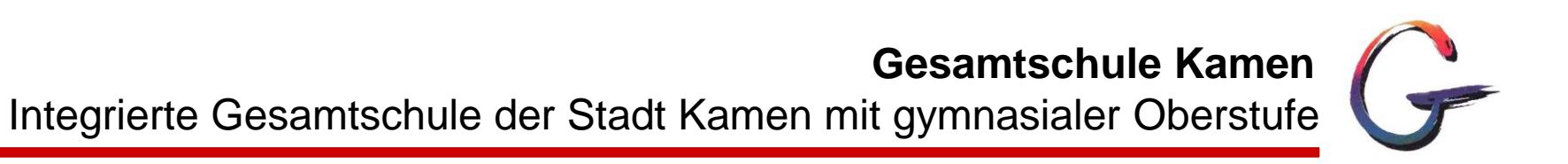

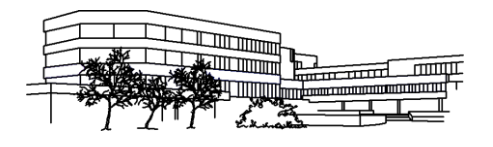

# **Übergänge gestalten mit**

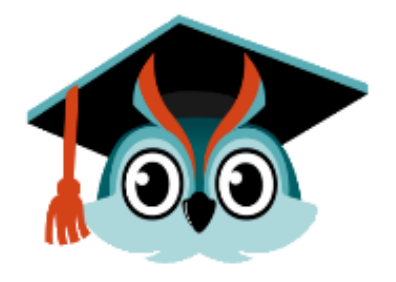

# **SCHULBEWERBUNG.DE**

**Gesamtschule Kamen**

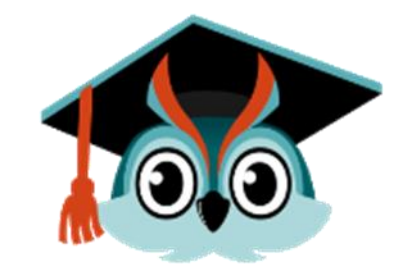

# ANMELDUNG FÜR DIE SEKUNDARSTUFE II - AN GYMNASIEN, GESAMTSCHULEN UND BERUFSKOLLEGS

## WIE LÄUFT DER WECHSEL ZUR SEKUNDARSTUFE II AB?

Wenn die Schülerinnen und Schüler einen Bildungsgang der Sekundarstufe I – zum Beispiel an der Gesamtschule Kamen – absolviert haben, können sie sich für die Bildungsangebote in der Sekundarstufe II bewerben.

Mit dem Besuch einer Schule der Sekundarstufe II erfüllen sie die Schulpflicht.

Die Schulpflicht endet – in der Regel – **mit Ablauf des Schuljahres**, in dem Sie **18 Jahre** alt werden.

# WIE KANN SICH MEIN KIND ZU EINER WEITERFÜHRENDEN SCHULE ANMELDEN?

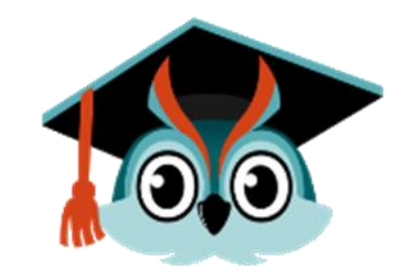

Seit dem Schuljahr 2023/2024 findet die Bewerbung mit dem Online-Portal [www.schulbewerbung.de.](http://www.schulbewerbung.de/) erstmalig statt.

Die Schülerinnen und Schüler erhalten mit den Zeugnissen ihre **Zugangsdaten** von den **Klassenlehrkräften** und können damit in der Zeit vom **26.01.2024** bis **18.02.2024** eine Bewerbung an einer Schule der Sekundarstufe II durchführen.

Einzelne Angebote haben auch davon abweichende Bewerbungszeitfenster.

Die Zeitfenster für ein **zweites Anmeldefenster** werden zu einem späteren Zeitpunkt zur Verfügung gestellt (April/ Anfang Mai).

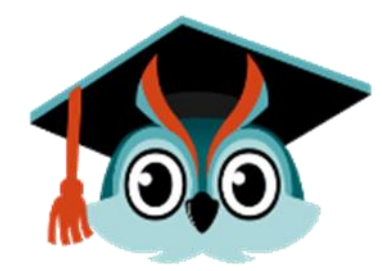

Die Schülerinnen und Schüler haben die Möglichkeit eine weitere Schule anzugeben, die als **Zweitwunsch** berücksichtigt wird. Dies wird bei der Platzvergabe berücksichtigt.

- Plan A: prognostizierter Abschluss des Halbjahreszeugnisses
- Plan B: individuelle Beratung durch die Klassenlehrkräfte

**Alternativ** zur Bewerbung über das Portal [www.schulbewerbung.de](http://www.schulbewerbung.de/) können die Schülerinnen und Schüler die Bewerbung auch weiterhin schriftlich oder persönlich bei einer Schule abgeben.

- ➔ Bestimmte Unterlagen müssen persönlich abgegeben werden!
- ➔ Bitte Bewerbungsformular beachten (ganz am Ende der Präsentation)

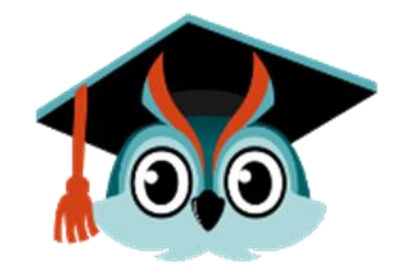

# WIE FINDE ICH DAS PASSENDE ANGEBOT FÜR MICH?

Wenn die Schülerinnen und Schüler die Bewerbung mit [www.schulbewerbung.de](http://www.schulbewerbung.de/) durchführen, **schlägt das System nur Bildungsangebote vor, die zu dem erwarteten Abschluss bzw. bisher erreichten Qualifikationen passt**. Damit lassen sich leichter passende Bildungsangebote finden.

Die Schülerinnen und Schüler **tragen selbst** den **prognostizierten Abschluss** ein und **laden**  im Anschluss ihr **Halbjahreszeugnis hoch** (Anmeldung Plan A) Für den Plan B muss nach der Anmeldung für den Plan A zunächst der Schulabschluss geändert werden.

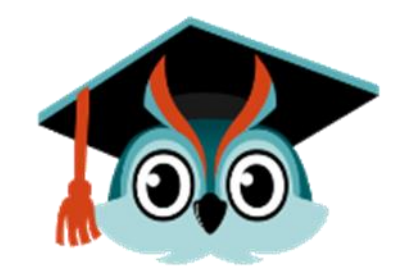

# ICH HABE EINEN AUSBILDUNGSVERTRAG UNTERSCHRIEBEN. WIE MELDE ICH MICH ZUR BERUFSSCHULE AN?

Wenn der Schüler/die Schülerin einen **Ausbildungsvertrag** unterschrieben hat, können sie sich zur **Berufsschule** anmelden. **Wichtig:** Solange der Ausbildungsvertrag nicht unterschrieben und als Kopie vorliegt, müssen sich die Schülerinnen und Schüler bei einem Plan B anmelden.

Die Anmeldung zur Berufsschule kann der Ausbildungsbetrieb **oder** der Schüler/die Schülerin vornehmen. Bitte persönlich mit dem Ausbildungsbetrieb abstimmen, wer die Anmeldung vornimmt.

Anmeldung zur **Berufsschule** sind **jederzeit** möglich.

## **ERSTE ANMELDUNG**

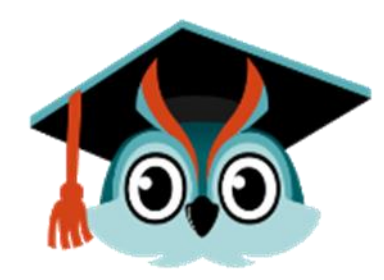

# Ich habe meine Zugangsdaten. Wie kann ich mich einloggen?

Am einfachsten geht das, wenn Sie den QR-Code vom Zettel, den Sie von der Schule Ihres Kindes bekommen haben, abscannen. Sie werden dann direkt auf die passende Seite weitergeleitet.

Falls Sie die Bewerbung am PC durchführen wollen, können Sie auch einfach die Seite [www.schulbewerbung.de](http://www.schulbewerbung.de/) aufrufen. Klicken Sie dort auf "Neues Konto".

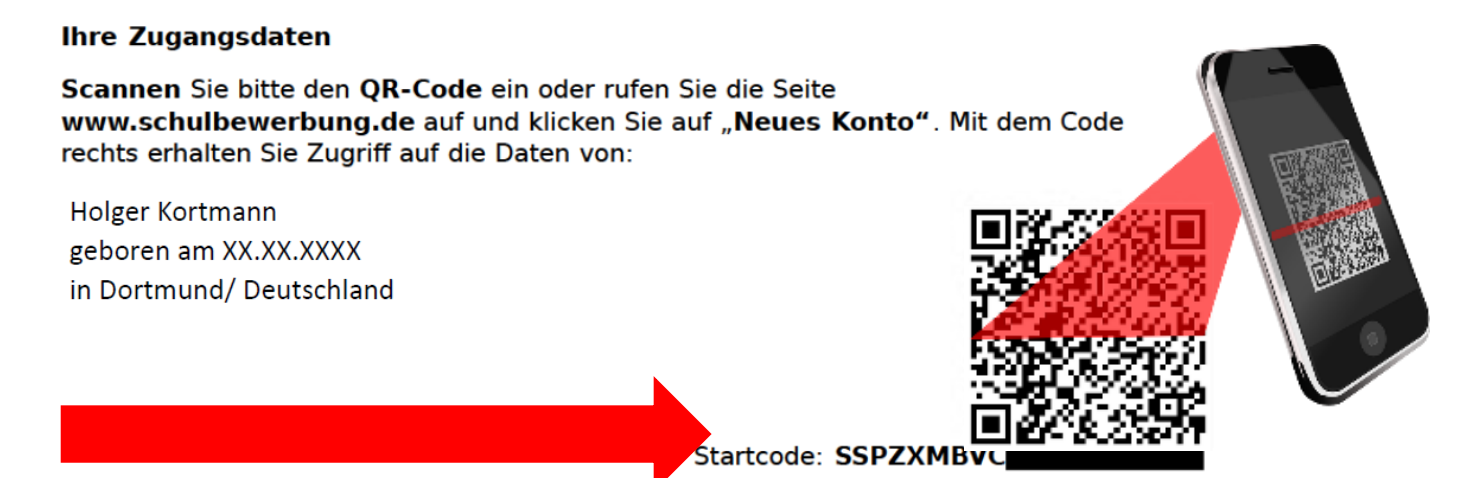

# 100 schulbewerbung.de

#### **Barrierefreiheit**

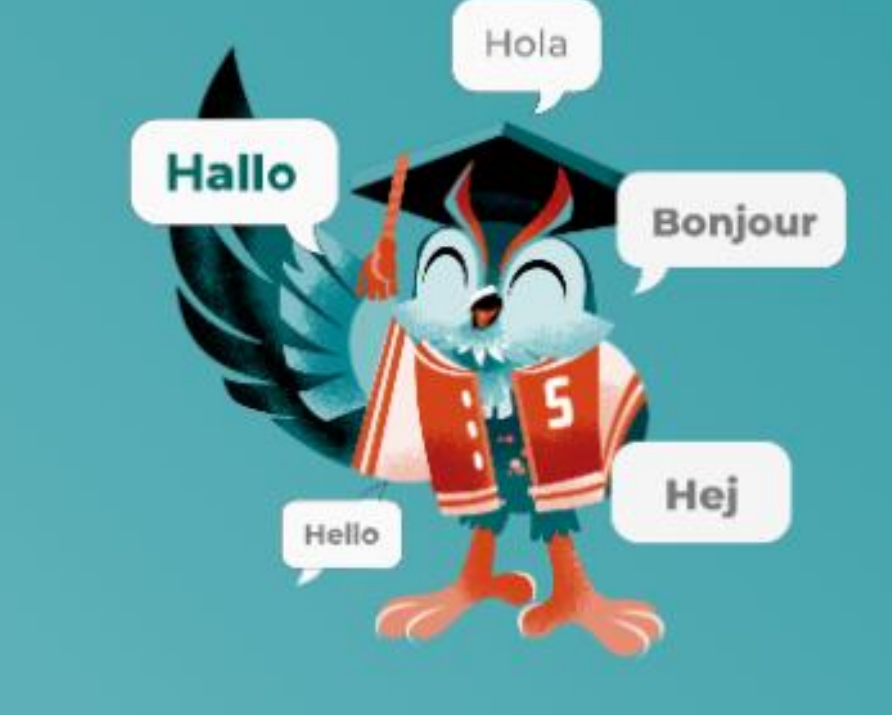

## Schulbewerbung ohne Papierkram Zeit sparen, Zukunft gestalten

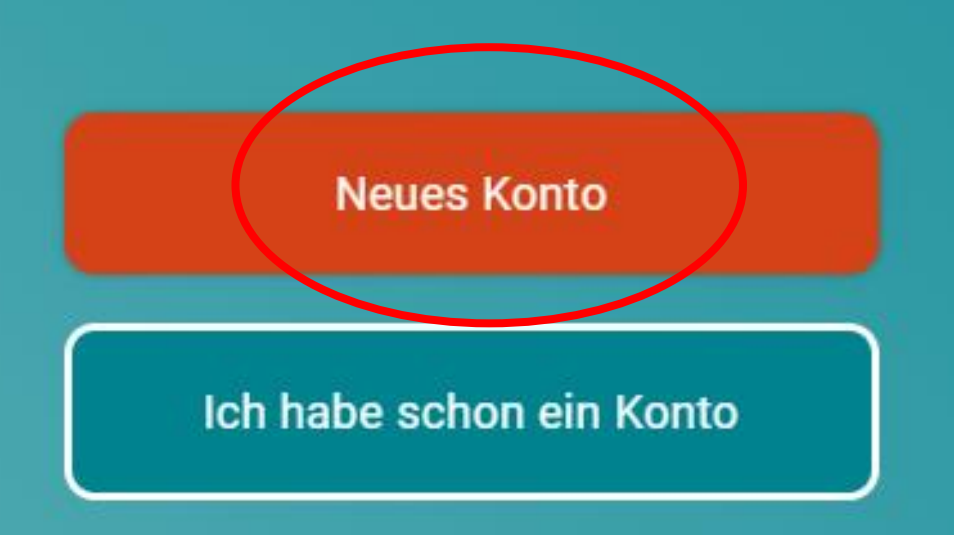

#### Herzlich Willkommen bei schulbewerbung.de å

Ich bin Eulilly in und helfe Ihnen dabei, sich in unserer Anwendung gut zurecht zu finden.

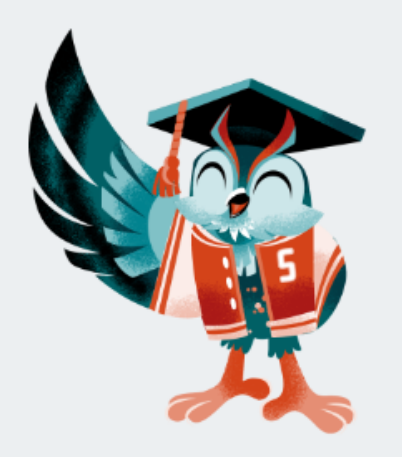

Ich bin keine reale Person, sondern ein sogenannter Chatbot ( ; einem Computeprogramm.

Sie haben angegeben, dass Sie ein neues Konto bei schulbewerbung.de anlegen möchten. Dafür müssen Sie mindestens 14 Jahre alt sein.

Sind Sie mindestens 14 Jahre alt?

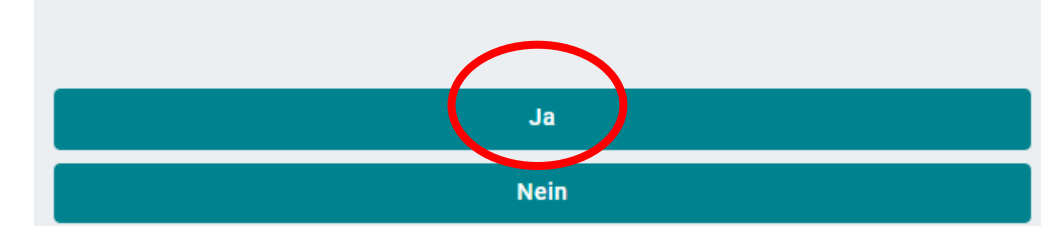

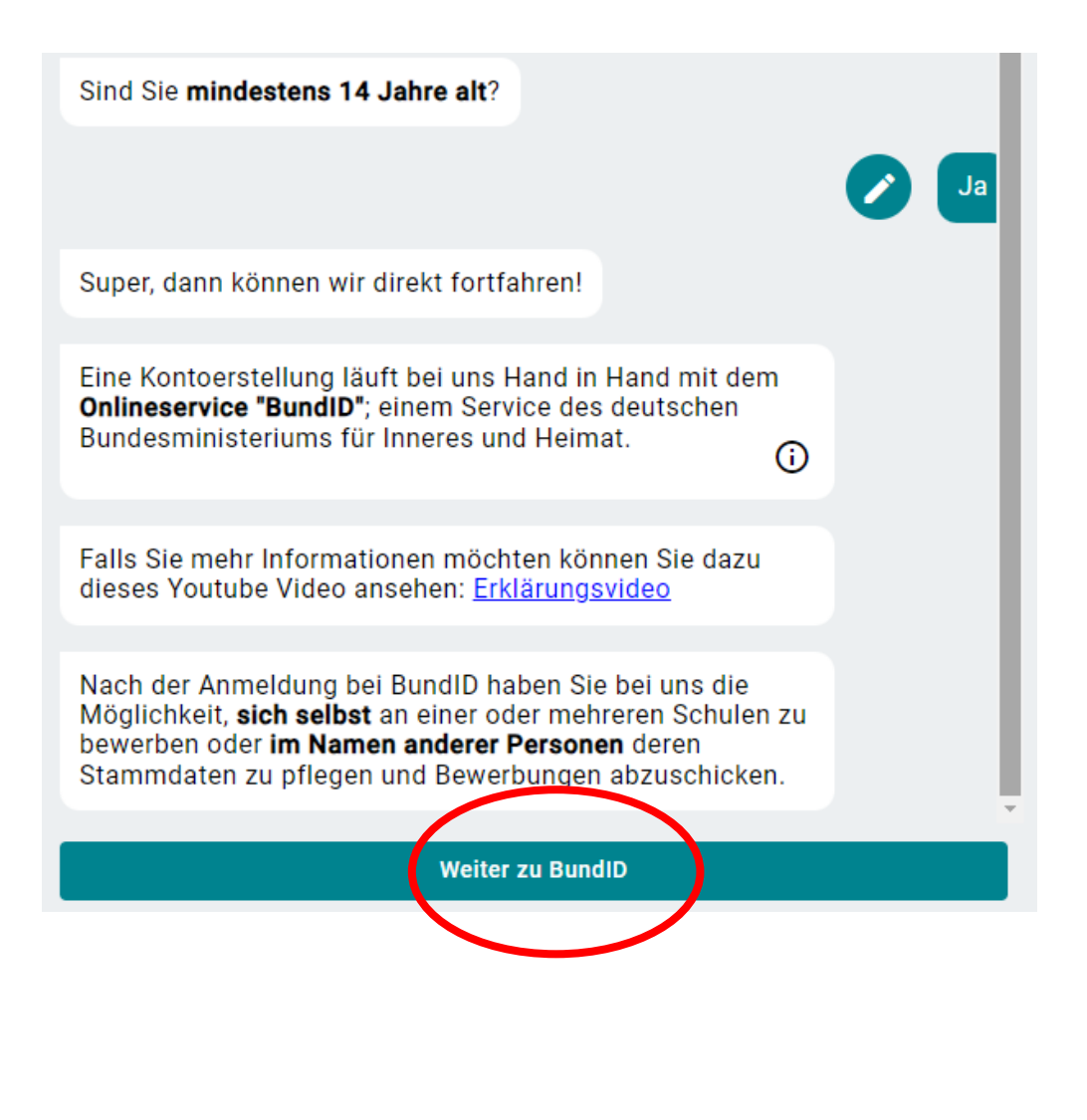

Mit dem BundID-Konto kann nun ein kostenfreies Postfach für die Kommunikation mit der Justiz eingerichtet werden. "Mein Justizpostfach (MJP)" steht auf mein-justizpostfach.bund.de im Pilothetrieb bereit.

## bund ID O

**O** DEUTSCH HILFE  $\Omega$ 

## Willkommen bei der BundID

Für Online-Anträge müssen Sie Ihre Identität nachweisen. Mit der BundID haben Sie verschiedene Optionen, dies zu tun. Im Video unten werden Ihnen die Funktionen und Vorteile der BundID näher erklärt.

#### Wie funktioniert die BundID?

Wenn Sie auf das Vorschaubild klicken, werden Sie zu Youtube weitergeleitet, um das Video abzuspielen.

#### Nutzen Sie jetzt in wenigen Schritten die BundID für Ihren Online-Antrag.

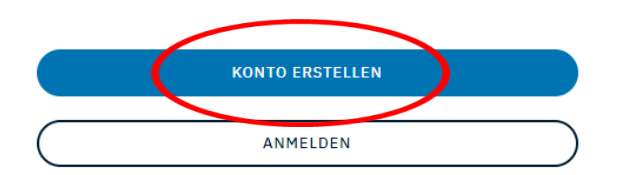

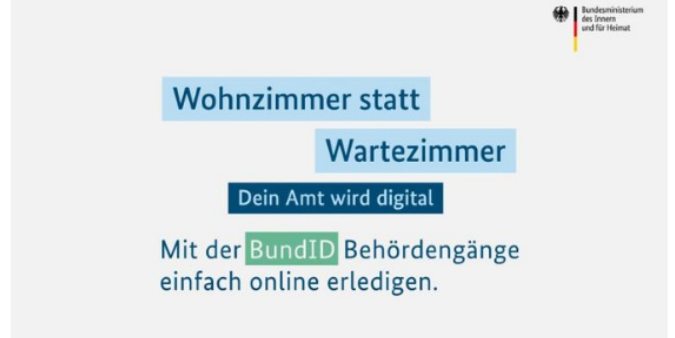

Erklärvideo

https://www.youtube.co m/watch?v=2yPWtnpQS **8s** 

ZURÜCK

#### Q ◈ **DEUTSCH**

# bund ID<sup>O</sup>

#### **HILFE**

# Womit möchten Sie Ihr Konto erstellen?

Bitte wählen Sie eine der folgenden Optionen aus, um ein BundID-Konto zu erstellen. Sie sind sich unsicher, was Sie auswählen sollen? Hier finden Sie ein Erklärvideo zu den Optionen.

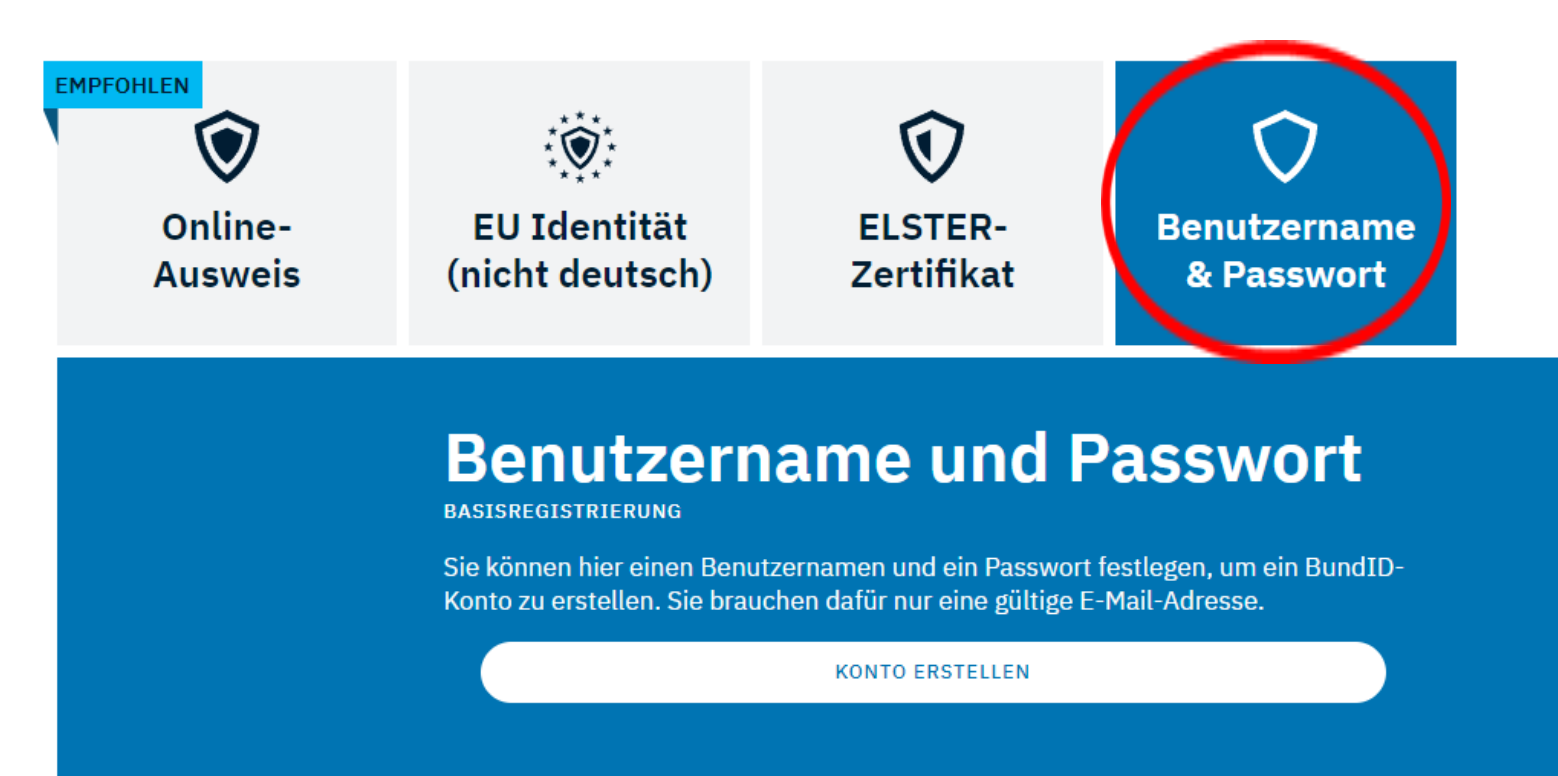

Konto erstellen Erstellen Sie sich ein Konto. Mit diesem Konto erfolgt der Login zu schulbewerbung.de

#### **WICHTIG**

**Bitte verwenden Sie**  eine "eigene" E-Mail-**Adresse. Die GSG-Adresse wird nach Verlassen der GSK gelöscht!**

## **Bitte die Zugangsdaten: Benutzername + Passwort notieren.**

## bund ID O

**Bitte die** 

Zugangsdaten

**Benutzername +** 

Passwort notieren.

#### $\alpha$  $\bigcirc$  DEUT

## Womit möchten Sie sich anmelden?

Bitte wählen Sie eine der folgenden Optionen aus, um sich in Ihrem BundID-Konto anzumelden.

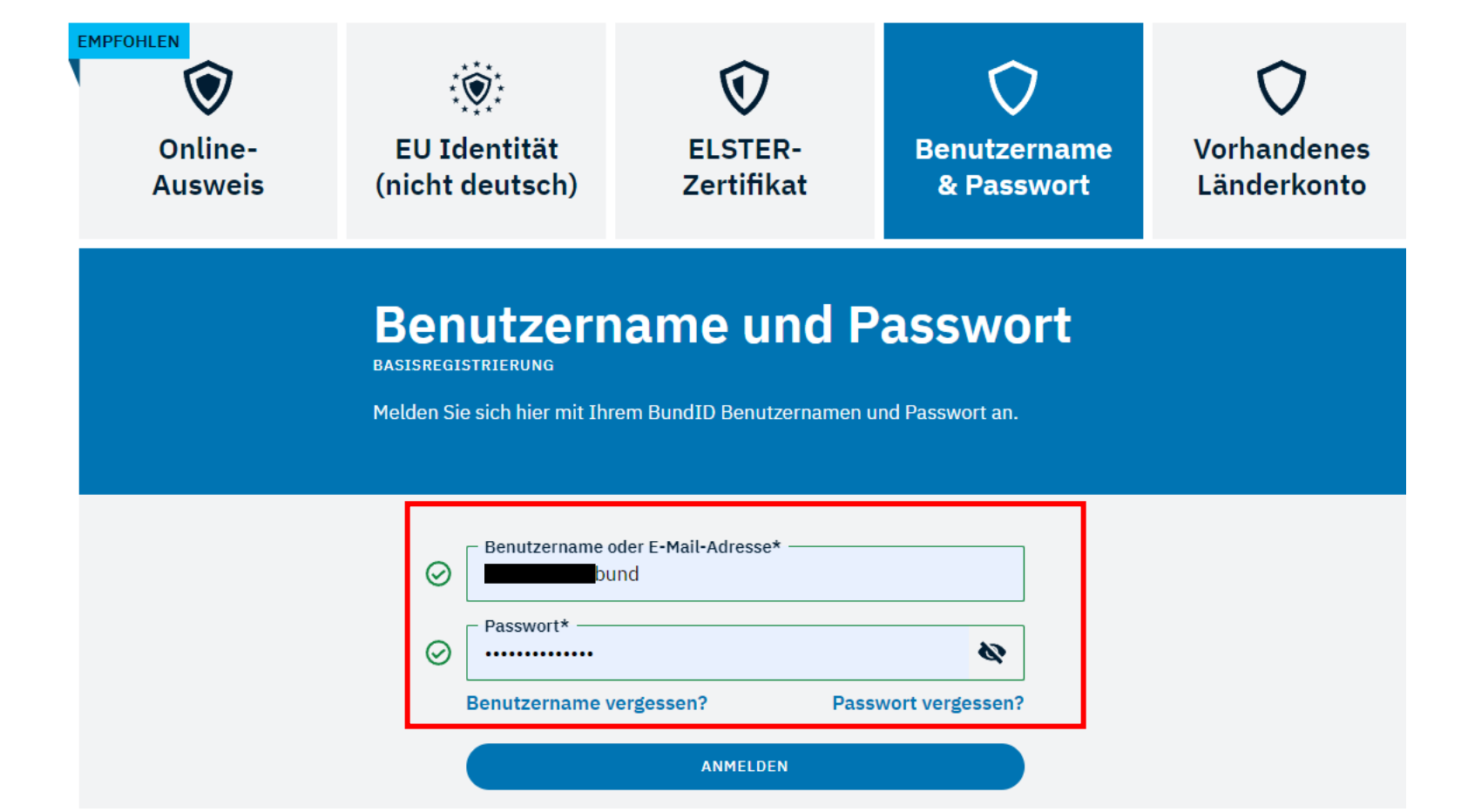

**Bitte die** Zugangsdaten **Benutzername +** Passwort notieren.

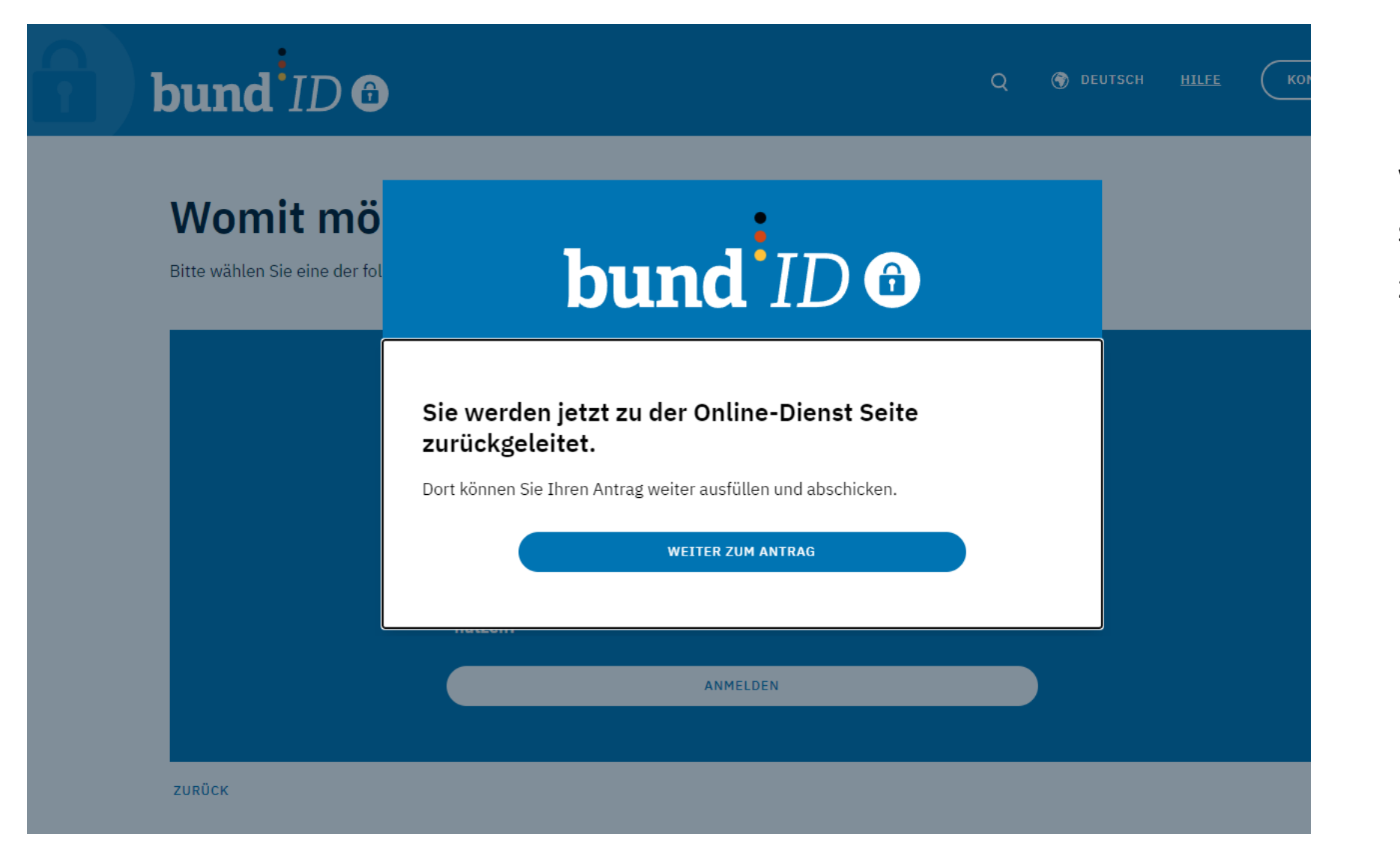

Nach dem erfolgreichen Login mit bund.id werden Sie zu schulbewerbung.de zurückgeleitet.

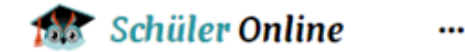

Informationsblatt für Schüle Online erhalten?

Es bestehen folgende Möglichkeiten, einen Startcode für Schüler Online zu erhalten:

- 1. Der Person, für die Sie die Verwaltung der Bewerbungen übernehmen, wurde von der Schule zusammen mit dem Abgangszeugnis, ein Informationsblatt ausgehändigt.
- $2.$ Sie haben von der Gemeinde ein Informationsblatt für Schüler Online mit Angaben für die Person erhalten, für die Sie die Verwaltung der Bewerbungen übernehmen.

Haben Sie ein Informationsblatt für die Person, für die Sie die Verwaltung in Schüler Online übernehmen, vorliegen?

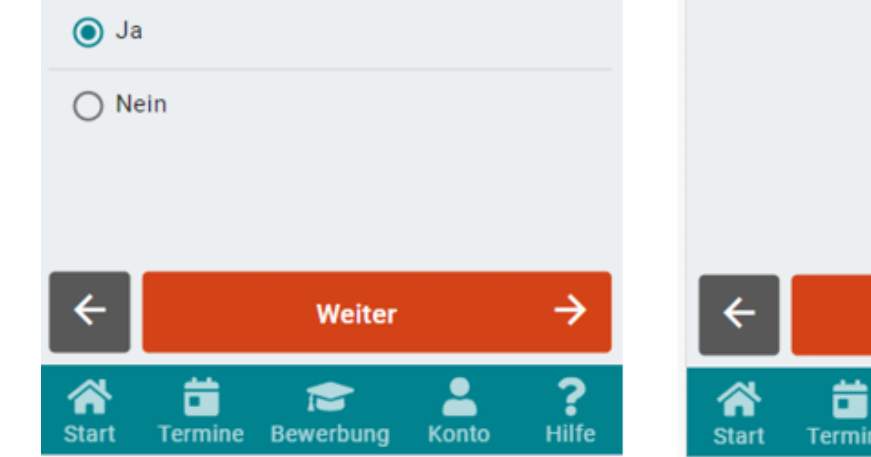

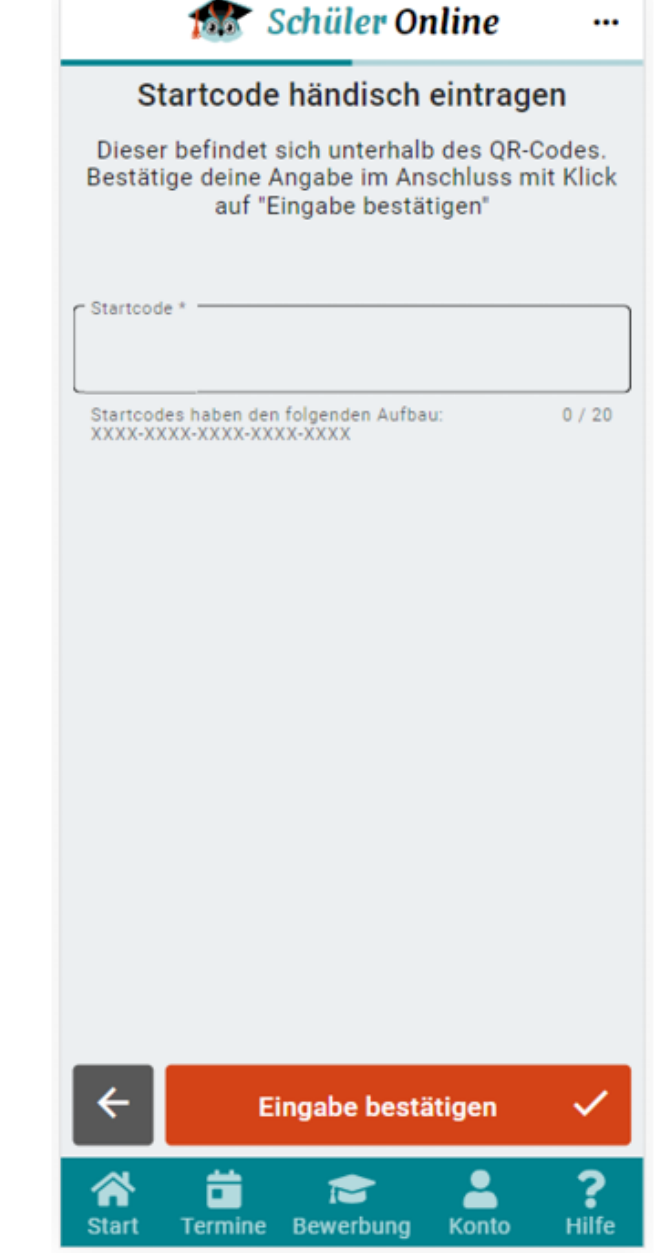

## Startcode verwenden

Geben Sie bitte an, dass Sie einen

**Startcode-Zettel erhalten haben** 

**(Klassenlehrkräfte).** Im nächsten Schritt können Sie den Startcode dann eingaben oder per QR-Code einscannen.

Beim **Login mit Startcode** greifen Sie auf das von der **Schule erstellte Konto** zu.

Daten aus dem Startcode sind für Schüler **nur bedingt änderbar** (Telefon, E-Mail)

Bei **fehlerhaften Daten**, die nicht geändert werden können, bitte bei Frau Sarsar (nesrin.sarsar@gesamtschule-kamen.de) melden.

#### Beispiel für einen Startcodezettel

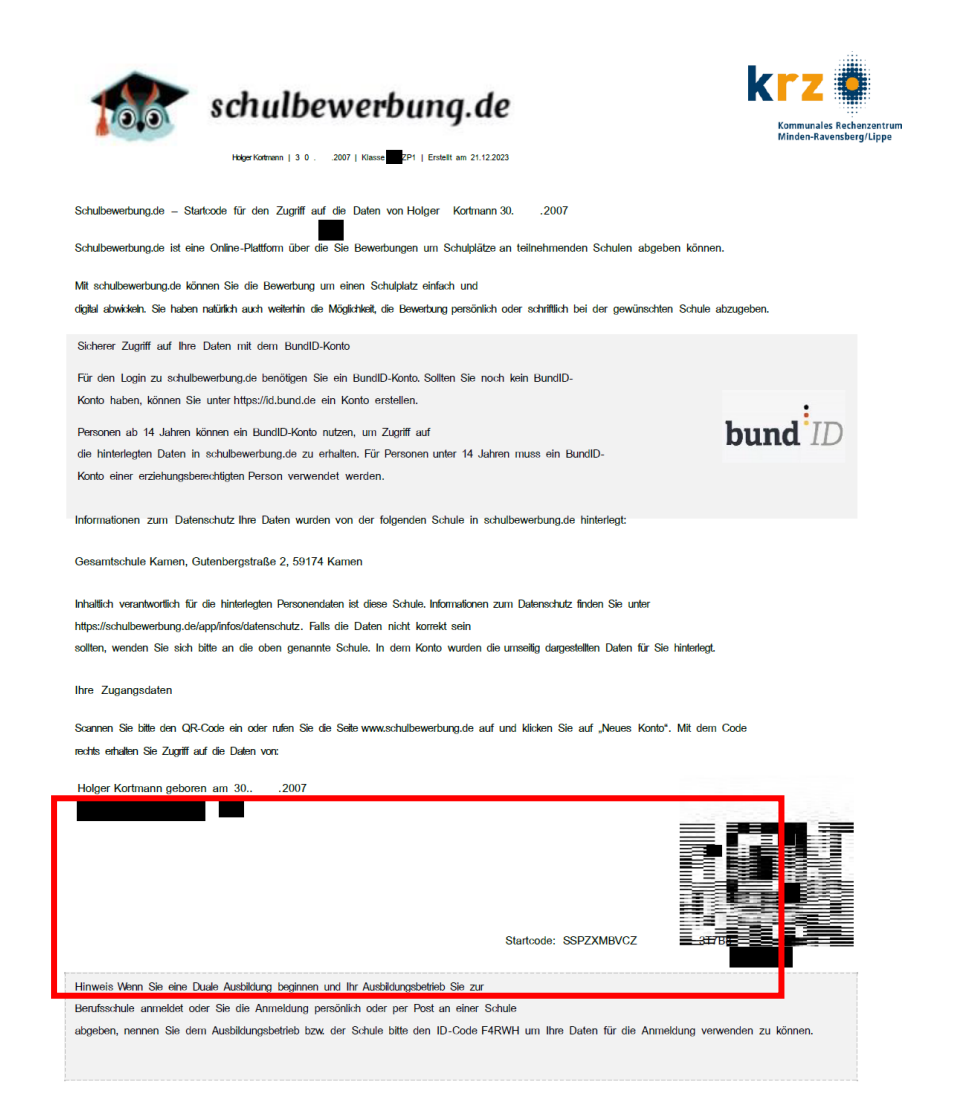

#### Daten zur Person Name Holger Kortmann Geburtsdatum Geburtsort und -land Geschlecht / Anrede Männlich / Herr Staatsangehörigkeit Deutschland Konfession römisch-katholisch Wohnanschrift Kontaktdaten

#### Daten zu erziehungsberechtigten Personen

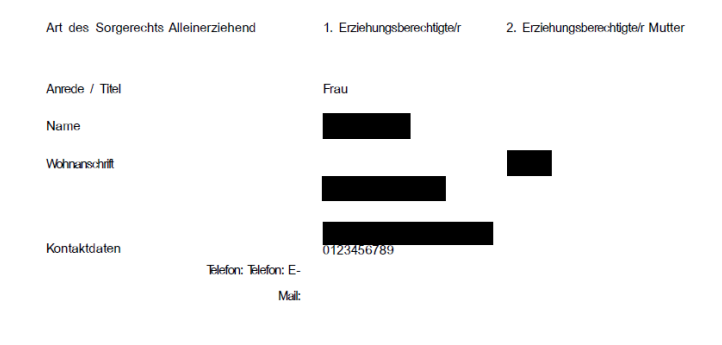

#### Daten zum Schulbesuch

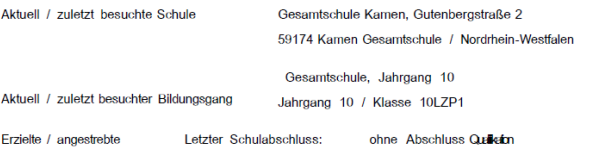

## Ergänzen Sie Ihre Daten

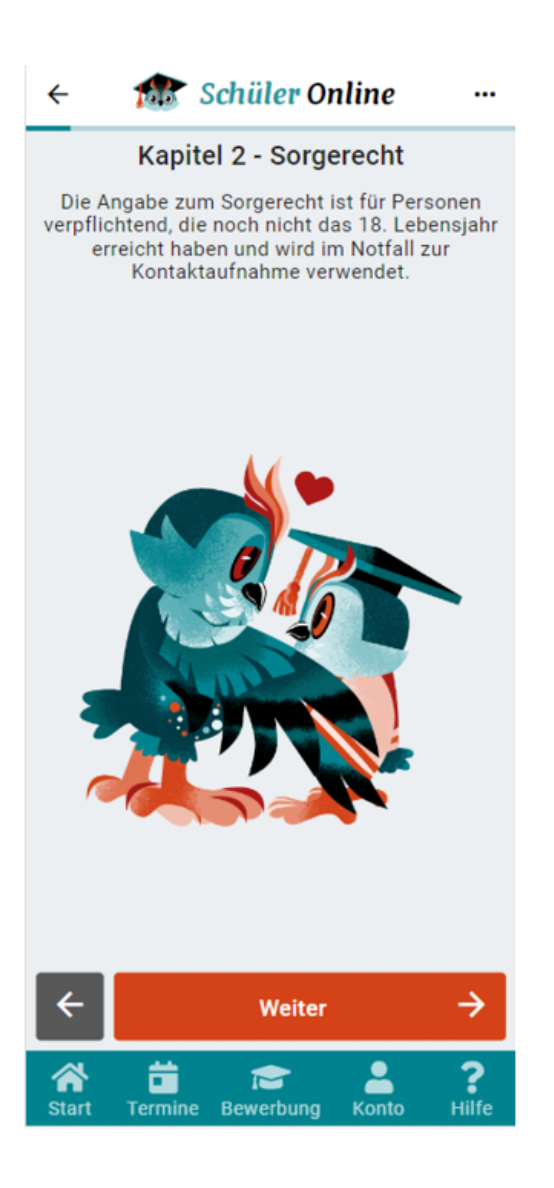

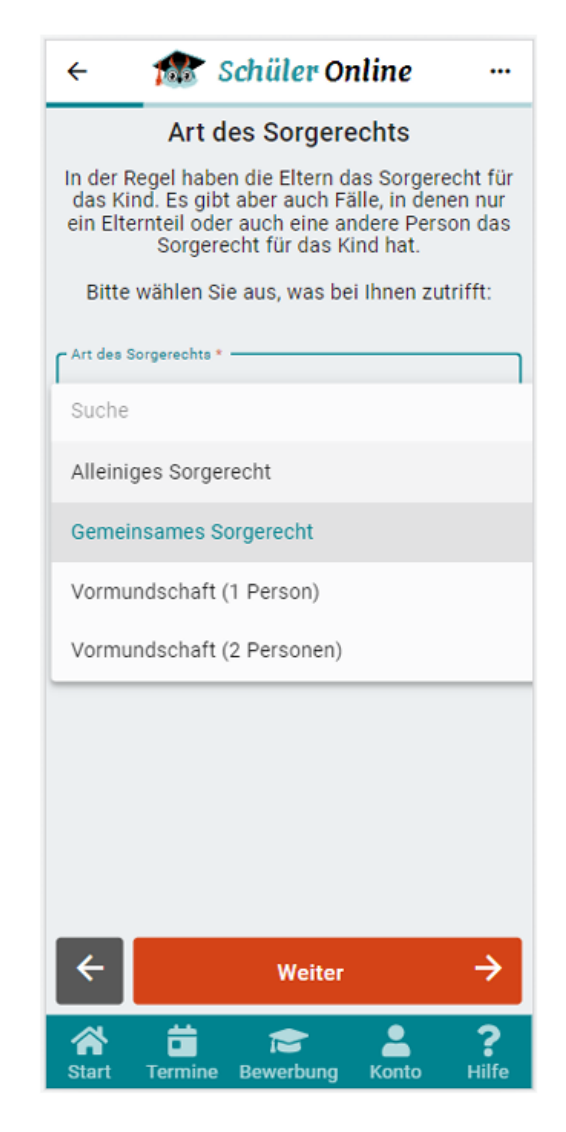

In den nächsten Schritten können Sie Ihre Daten ergänzen. Viele Daten sind bereits in dem Startcode für Sie hinterlegt.

**Minderjährige Schüler\*innen müssen** Angaben zu sorgeberechtigten Personen machen.

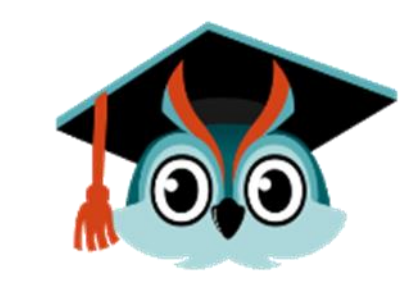

## Ergänzen Sie Ihre Daten

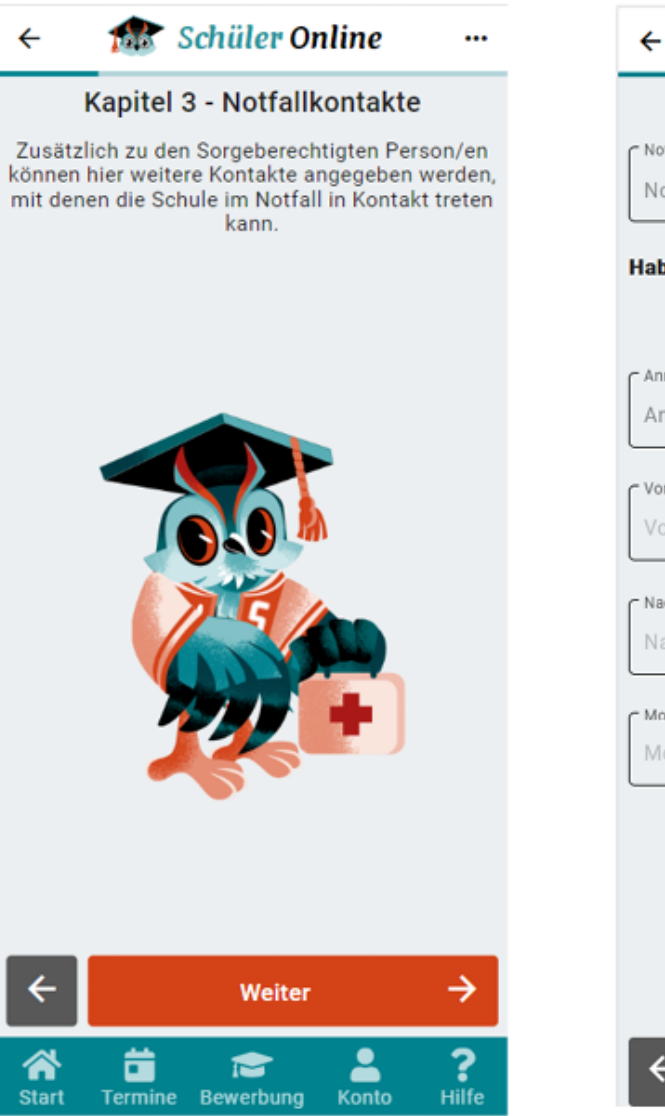

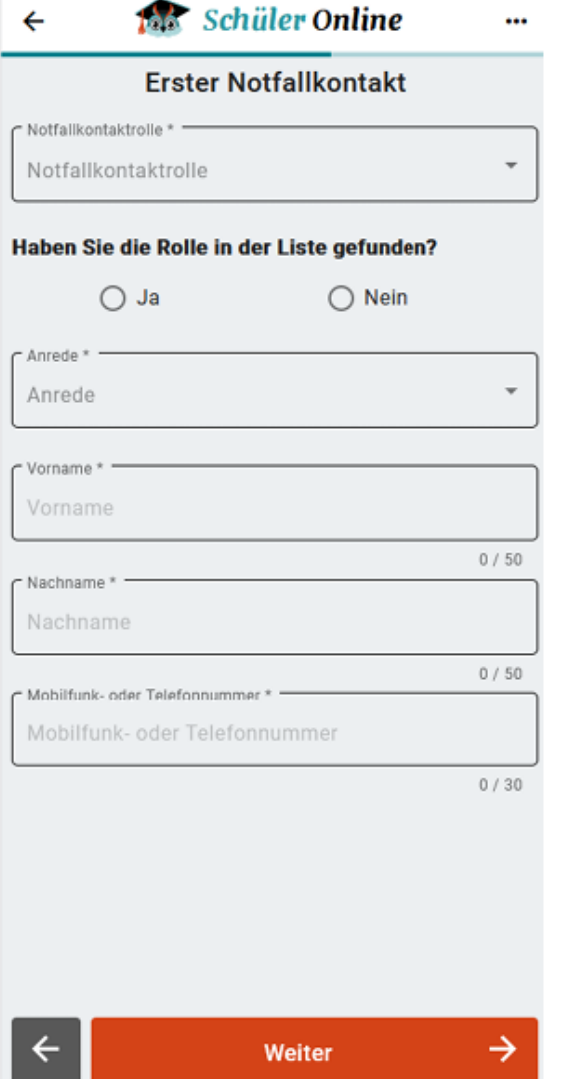

Notfallkontakt-Daten können für alle Schüler\*innen erfasst werden (freiwillig)

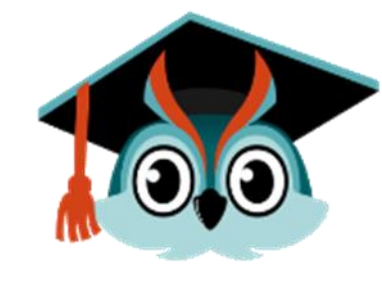

## **Dokumente**

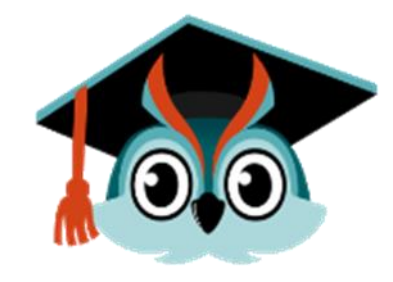

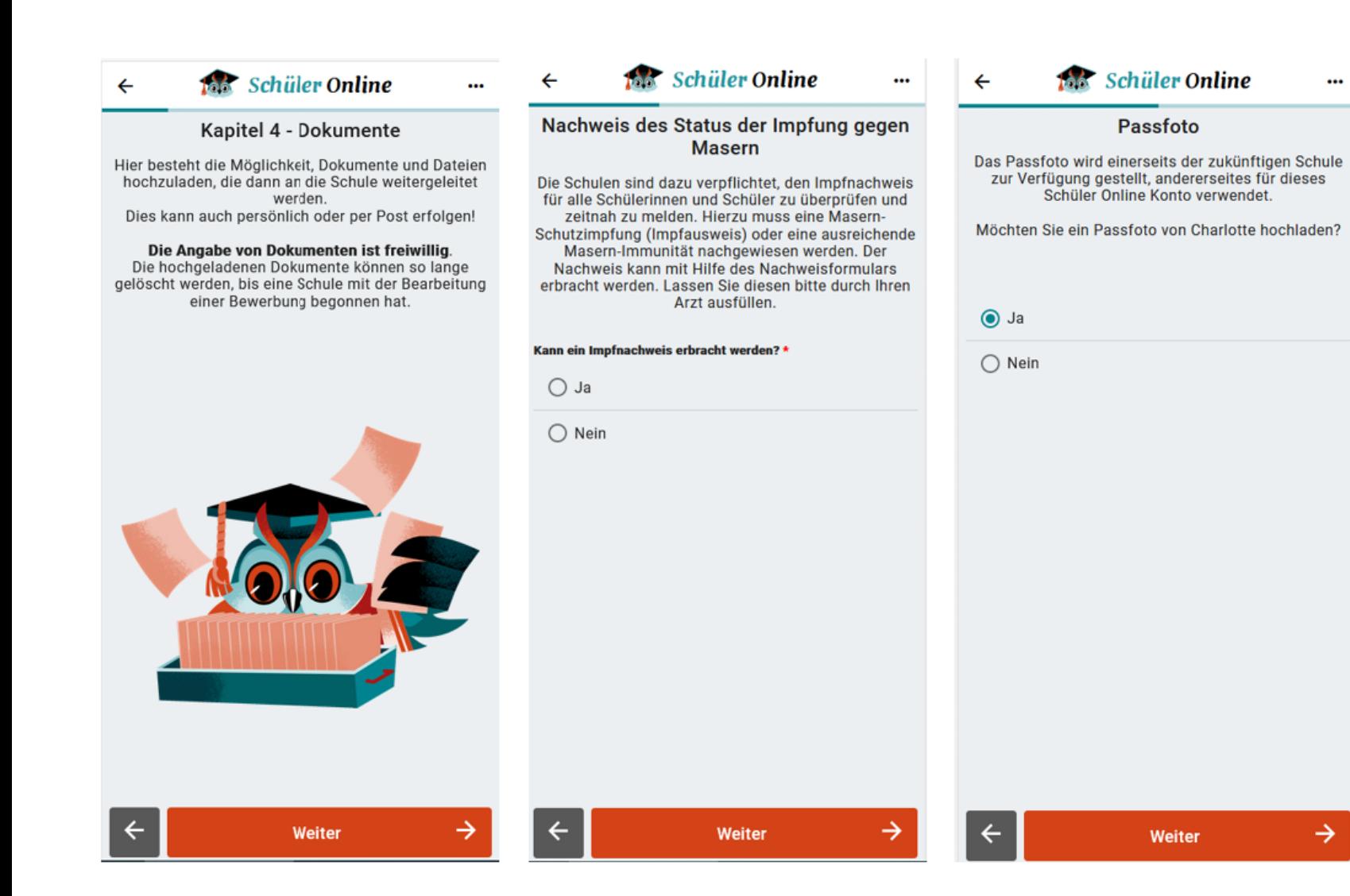

## Dokumenten -Upload möglich (freiwillig)

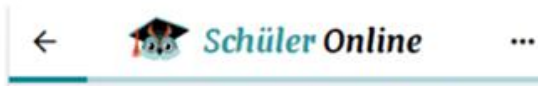

#### Kapitel 5 - Schule & Beruf

Bevor wir Ihnen die zugeschnittenen Bildungsmöglichkeiten anzeigen können, müssen die Angaben zu der schulischen und beruflichen Vorbildung vervollständigt werden.

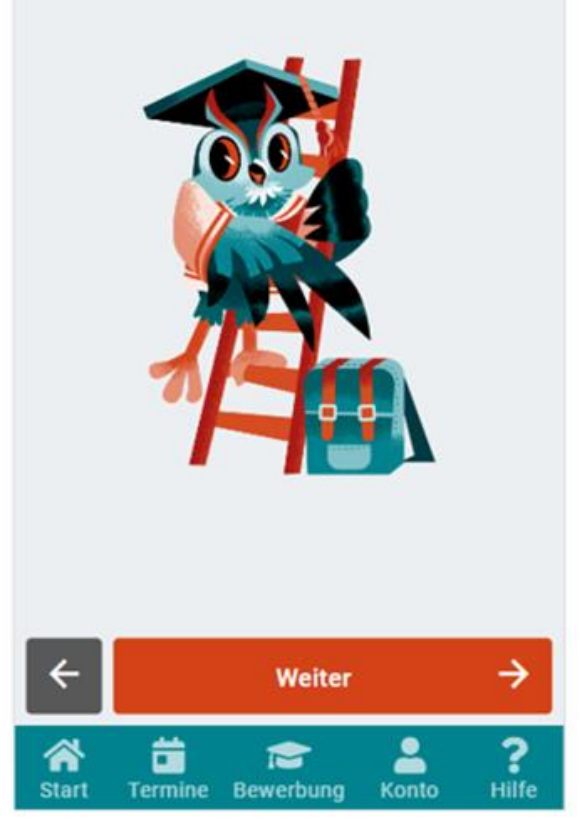

Schüler\*innen erfassen ihre schulische und berufliche Vorbildung.

Dringend vorher Rücksprache mit den Klassenlehrkräften halten und den prognostizierten Abschluss des Halbjahreszeugnisses verwenden.

Die hier erfassten Qualifikationen dienen auch der **Filterung** des Bildungsangebotes.

Die Gesamtschule Kamen hat die Schulabschlüsse nach der angestrebten Laufbahn hochgeladen. Dies kann von dem aktuell prognostizierten Abschluss abweichen.

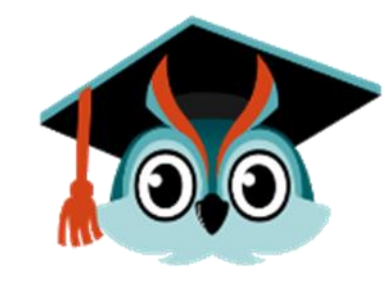

ohne Abschluss Förderschulabschluss (Schwerpunkt Lernen) Förderschulabschluss (Schwerpunkt geistige Entwicklung) Erster Schulabschluss (Hauptschulabschluss Klasse 9)

Erweiterter Erster Schulabschluss (Hauptschulabschluss der ...

Mittlerer Schulabschluss (Fachoberschulreife)

Mittlerer Schulabschluss (Fachoberschulreife) mit Qualifikati...

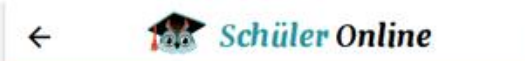

#### Angestrebte Schulstufe

...

Um Ihnen im Zuge der Bewerbung an einer Schule das passende Bildungsangebot anzeigen zu können, ist es hier wichtig uns die angestrebte Schulstufe zu nennen. Der Umfang von Kapitel 5 orientiert sich an dieser Angabe und passt sich entsprechend an.

#### Sekundarstufe 1

Dies sind in der Regel:

• Gymnasium / Gesamtschule / Realschule / Hauptschule (Klasse 5-10)

#### Sekundarstufe 2

Dies sind in der Regel:

- Gymnasium / Gesamtschule (Klasse 11-13)
- Berufsschulen

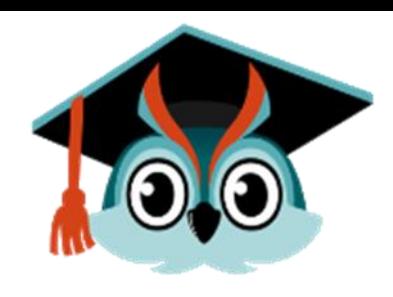

Schülerinnen und Schüler mit der Prognose:

- Erster Erweiterter Schulabschluss (ehemals HA10)
- Mittlerer Schulabschluss (Fachoberschulreife)
- Mittlerer Schulabschluss (Fachoberschulreife) mit Qualifikation zum Besuch der gymnasialen Oberstufe)

Schülerinnen und Schüler mit der Prognose

- "ohne Abschluss"
- Erster Schulabschluss (ehemals HA9)

**und** 10 Schulbesuchsjahre in der Sek I sind erreicht

# **Angaben zur Schulpflicht**

Schüler Online

oon

#### Kapitel 6 - Schulpflicht

Du bist bis zum Ende des Schuljahres, in dem du 18 Jahre alt wirst verpflichtet, eine Schule zu besuchen (Schulpflicht). Wenn du eine Berufsausbildung beginnst, musst du sogar bis zum Ende deiner Ausbildung eine Schule besuchen. Lass uns schauen, wie du deiner Schule nachweisen kannst, dass du deine Schulpflicht erfüllst.

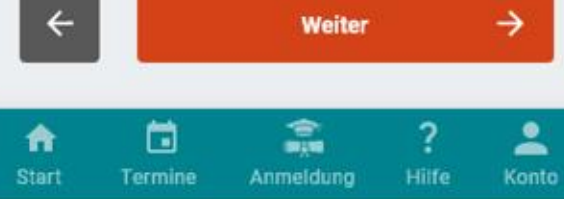

Kapitel überspringen?

Du kannst deine Schulpflichterfüllung durch eine erfolgreiche Anmeldung an einer Schule über Schüler Online nachweisen. Es gibt aber auch andere Möglichkeiten, wie z.B. das Absolvieren des Bundesfreiwilligendienstes, indem du an deiner jetzigen Schule bleibst oder einfach etwas anderes machen möchtest.

Wenn du dich erst einmal bei Schüler Online umsehen und dich vielleicht um einen Platz an einer anderen Schule bewerben möchtest, kannst du dieses Kapitel auch erst einmal überspringen.

Möchtest du das Kapitel überspringen?

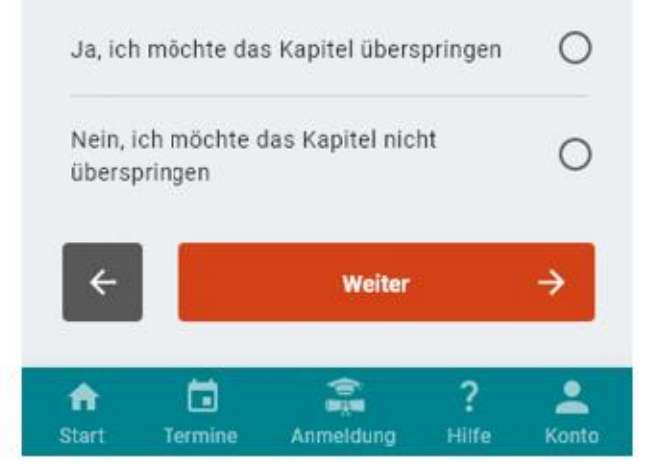

Schüler\*innen wird angeboten direkt Angaben zur Schulpflichterfüllung zu tätigen

## Sinnvoll bei Schüler\*innen, die

- den Bundesfreiwilligendienst machen
- an eine Schule wechseln, die nicht an Schüler Online teilnimmt

## *Angaben können übersprungen werden*

Vom Schüler getätigte Angaben werden durch erfolgreiche Anmeldungen überschrieben - Schüler\*innen werden darüber informiert

Die Schule hat jederzeit den aktuellen Stand

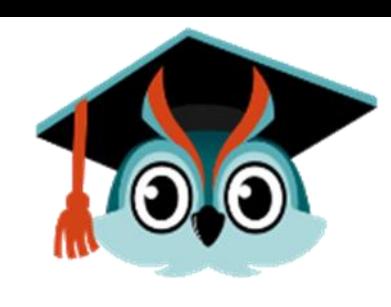

# **Mein Schreibtisch**

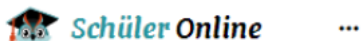

#### **Herzlich Willkommen!**

Folgende Optionen stehen Ihnen hier zu Verfügung:

& verwalten.

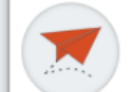

Neue Bewerbung Sie möchten eine Bewerbung absenden? Dann hier entlang!

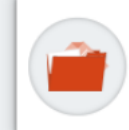

Aktive Bewerbungen Schauen Sie sich hier den Status und die Details bereits versendeter Bewerbungen an.

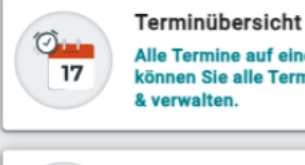

 $\boldsymbol{\Omega}$ 

⋒

ᆷ

Konto & Einstellungen Stammdaten einsehen & ändern | Kontoverwaltung | Einstellungen

**P** 

L

Alle Termine auf einen Blick - Hier

können Sie alle Termine einsehen

Startseite nach jedem Login

Schnellzugriff auf alle wichtigen Funktionen

- Eigene Daten bearbeiten
- Eigene Termine einsehen / bearbeiten
- Stand der Anmeldung einsehen Angaben zur Schulpflicht erfassen

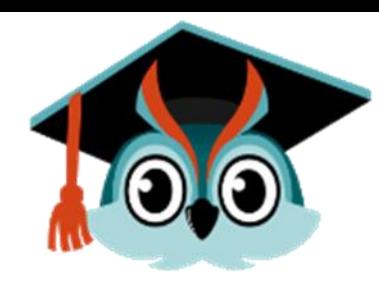

# **Das richtige Bildungsangebot finden**

 $\ddot{\phantom{0}}$ 

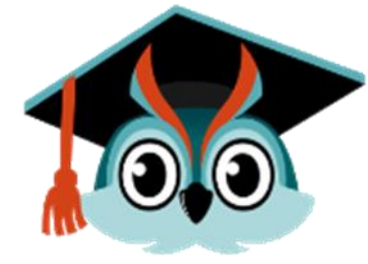

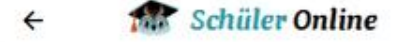

#### **Neue Bewerbung**

Bitte wählen Sie aus, mit welcher Auswahloption Sie in den Bewerbungsprozess starten möchten:

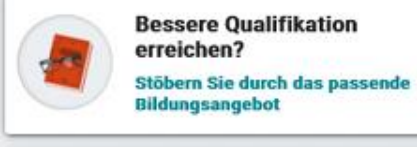

Ausbildungsvertrag unterschrieben? Melden Sie sich jetzt zur Berufsschule

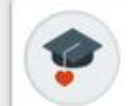

õ

Termine

E

Bewerbung

A

Start

 $41<sup>k</sup>$ 

An Wunschschule bewerben **Ihre Schule hat das richtige Angebot** für Sie

ă

Konto

Hilfe

**Anmeldemöglichkeit für mehrere Schuljahre (2024/2025 auswählen)**

**Interessenbasierte Suche** 

## **Einstieg über Ziele**

- Ich möchte einen Beruf erlernen Alle Bildungsgänge, die einen Berufsabschluss vermitteln (nicht nur Duale Ausbildung)
- Ich möchte mich weiterbilden Alle Bildungsgänge, die einen höheren Schulabschluss oder bessere berufliche Qualifikationen vermitteln
- Ich kenne meine Wunschschule Alle Angebote an der Wunschschule

# **Das richtige Bildungsangebot finden**

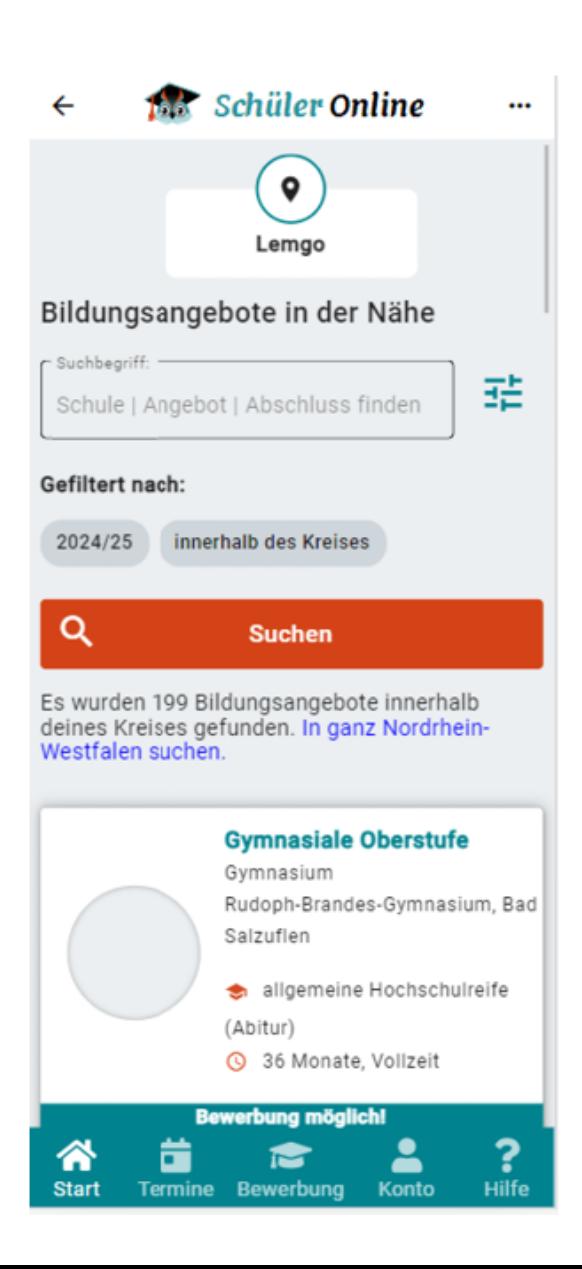

Sortiert nach Entfernung zum Wohnort

• Sortierung kann geändert werden

## Angebote können durchsucht und gefiltert werden

- Freitext-Suchfeld
- Filter-Optionen z.B. um den Suchradius zu ändern

An dieser Stelle wird auch aufgeführt, ob man sich gerade für diesen Bildungsgang anmelden kann

- Anmeldezeitfenster offen?
- Es wird auch angezeigt, wann das Anmeldezeitfenster wieder offen ist

# **Angebot auswählen und Unterlagen einreichen**

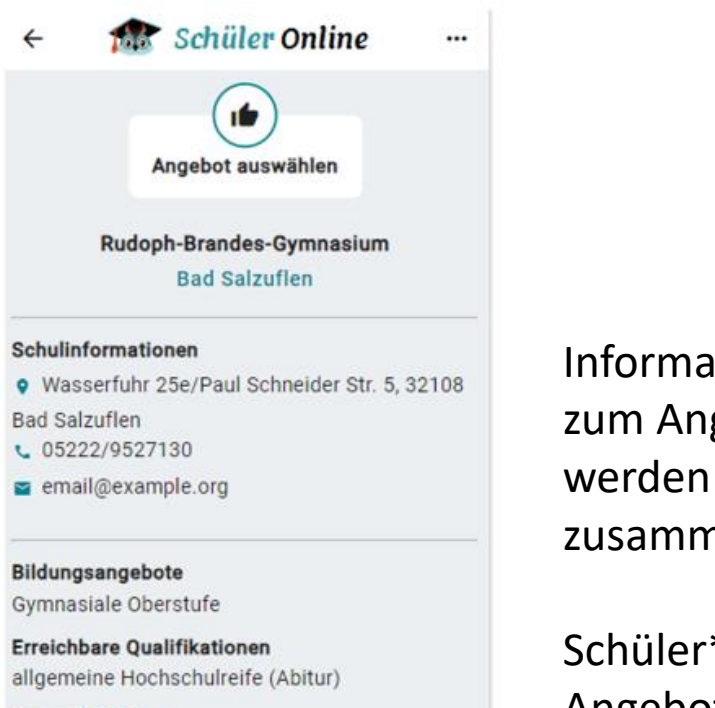

**Dauer & Zeitform** 36 Monate, Vollzeit ab Schuljahr

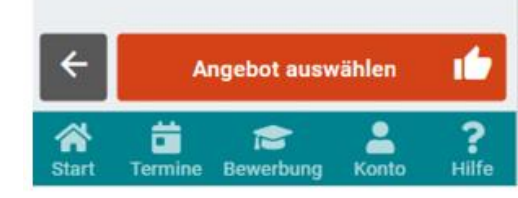

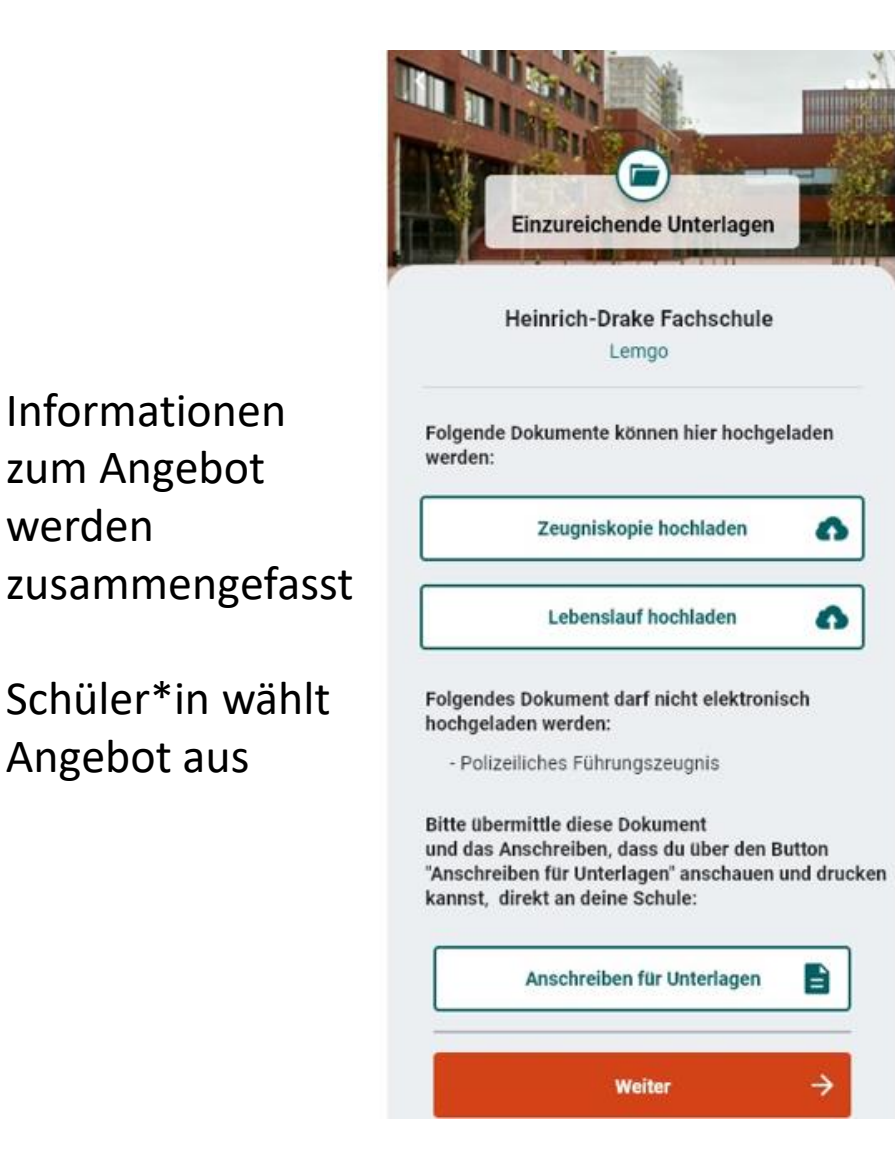

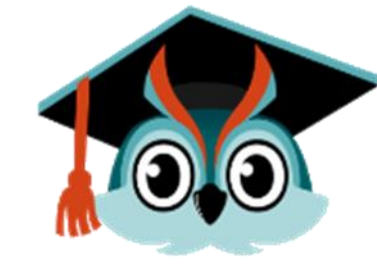

Unterlagen können direkt hochgeladen werden

- Freiwillig für die Schüler\*innen
- Können auch angeben, dass die Unterlagen postalisch / persönlich eingereicht werden.

Einige Unterlagen dürfen nicht hochgeladen werden (gesetzlichen Gründen)

• z.B. Polizeiliches Führungszeugnis

Vorgefertigtes Anschreiben für Unterlagen die postalisch / persönlich eingereicht werden.

Schulbewerbung.de ist NICHT PAPIERLOS

# **Zusatzfragen und Beratungstermin buchen**

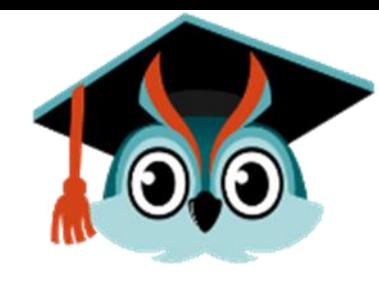

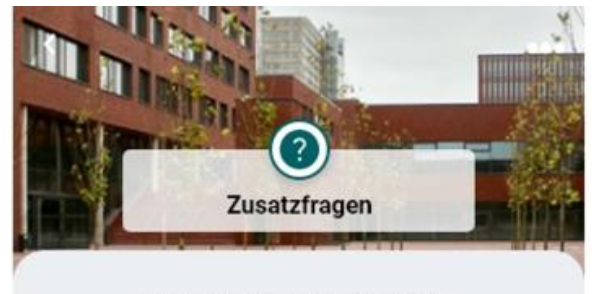

**Heinrich-Drake Fachschule** Lemgo

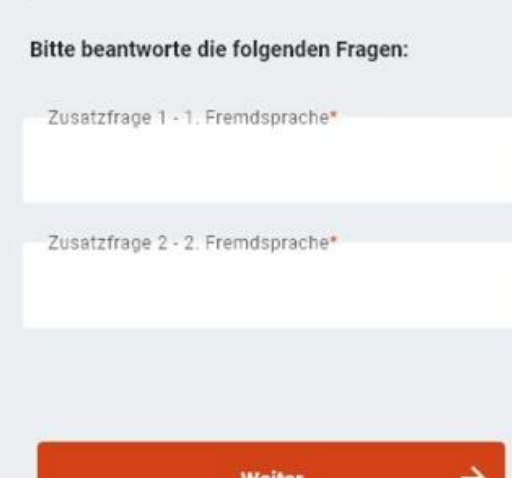

Zusatzfragen können gestellt werden

Schulen sind frei in der **Gestaltung** der Fragen und Antworten

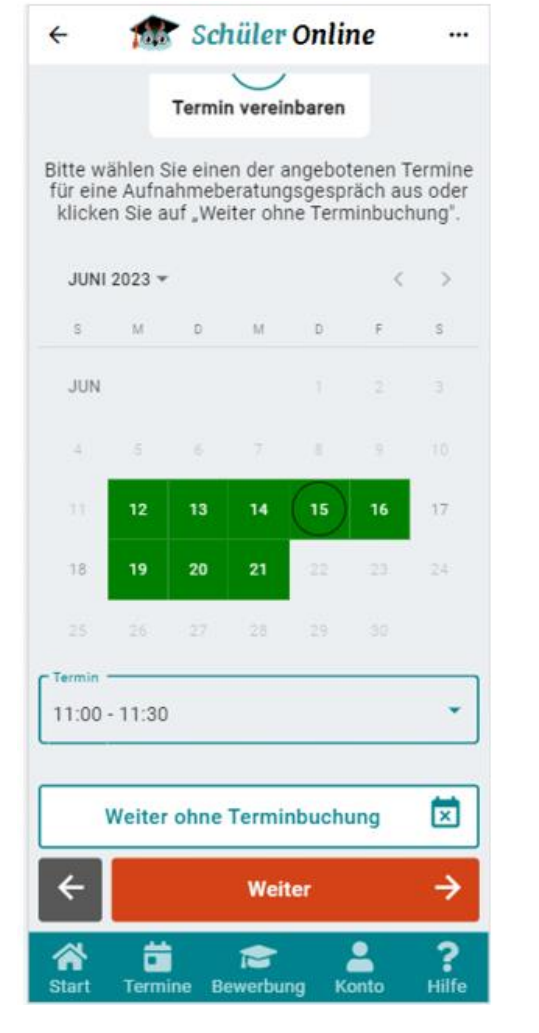

Schulen können (optional) Termine für Aufnahmeberatungsgespräch online buchen lassen.

Schüler\*innen wählen einen zur Verfügung gestellten Termin aus.

Können auch "Weiter ohne Terminbuchung" auswählen. Sie erhalten dann den Hinweis, dass sie Kontakt zur Schule aufnehmen müssen, um Termin zu vereinbaren.

# **Beratungstermin bestätigen**

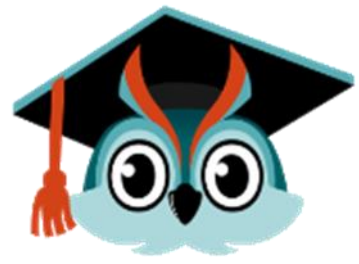

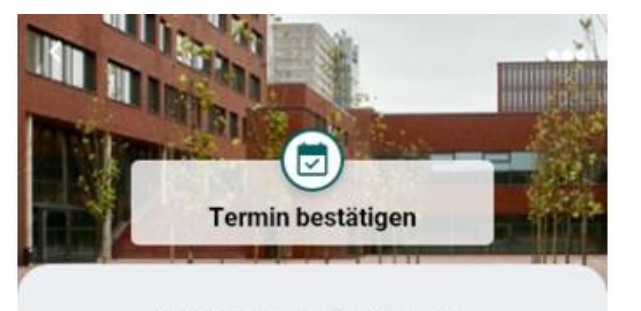

Heinrich-Drake Fachschule Lemgo

#### Aufnahmeberatungsgespräch

Freitag, 22. Oktober 2022  $10:00 - 11:00$ 

#### Schulinformationen

Vogelsang 8a, 32657 Lemgo

- $-49526172727$
- mail@hds.com

Gebuchter Termin wird angezeigt und durch Schüler\*in bestätigt (Termine werden per Mail bestätigt)

Automatischer Eintrag in Kalender bei Android und iOS-Geräten

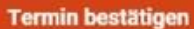

固

# **Bewerbung prüfen und abgeben**

#### Auswahl wird zusammengefasst

#### Schüler\*in muss

- bestätigen, dass er/sie mit den datenschutzrechtlichen Bestimmungen einverstanden ist.
- bestätigen, dass zur Kenntnis genommen wurde, dass die Bewerbung noch keine Aufnahme an der Schule ist.
- bestätigen, dass er/sie einen Termin zur Aufnahmeberatung mit der Schule vereinbart hat - sofern erforderlich (einstellbar durch die Schule) - sofern noch nicht online gebucht.

Die Bewerbung kann jetzt abgegeben werden.

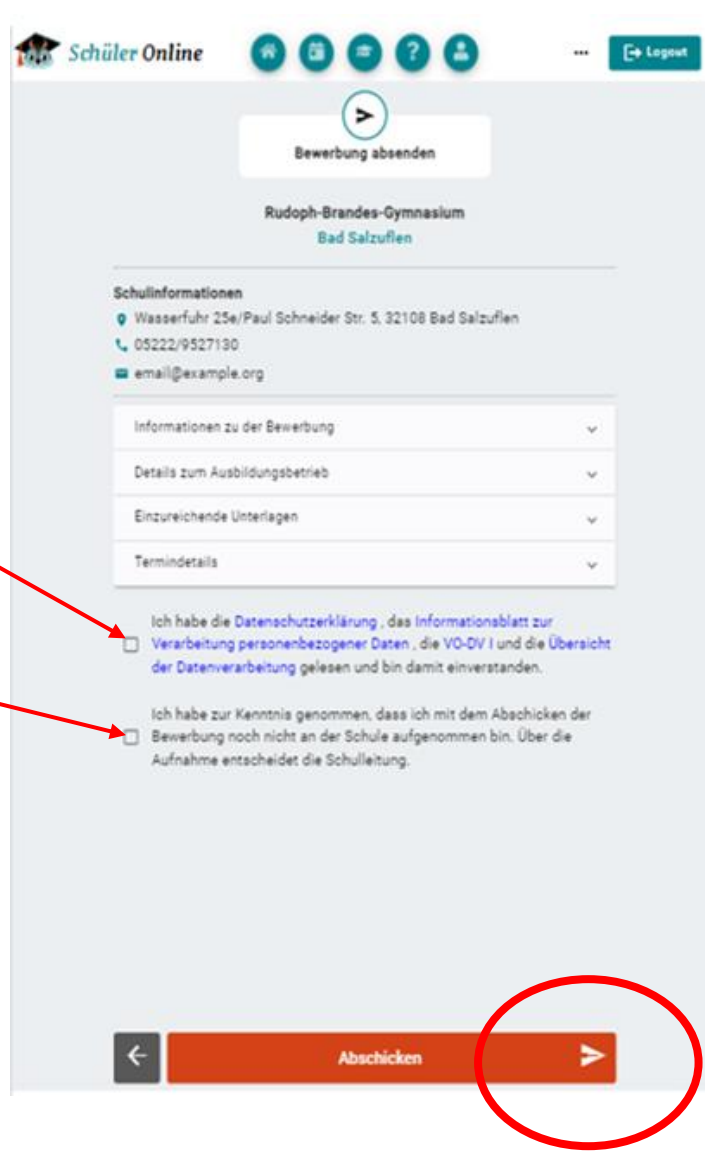

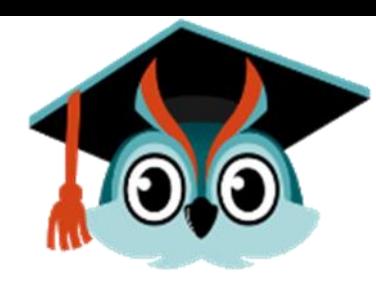

# **Bewerbung abgegeben – Was jetzt?**

Die Bewerbung **MUSS** ausgedruckt UND von der/dem Erziehungs berechtigen unterschrieben werden!

Ohne Unterschrift und gedruckte Abgabe erfolgt keine Anmeldung!

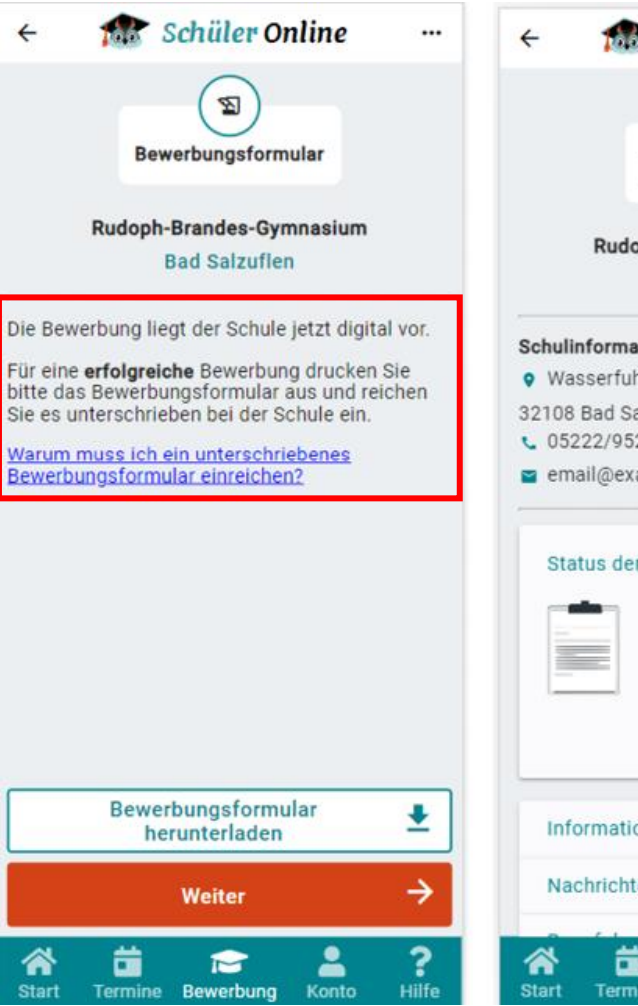

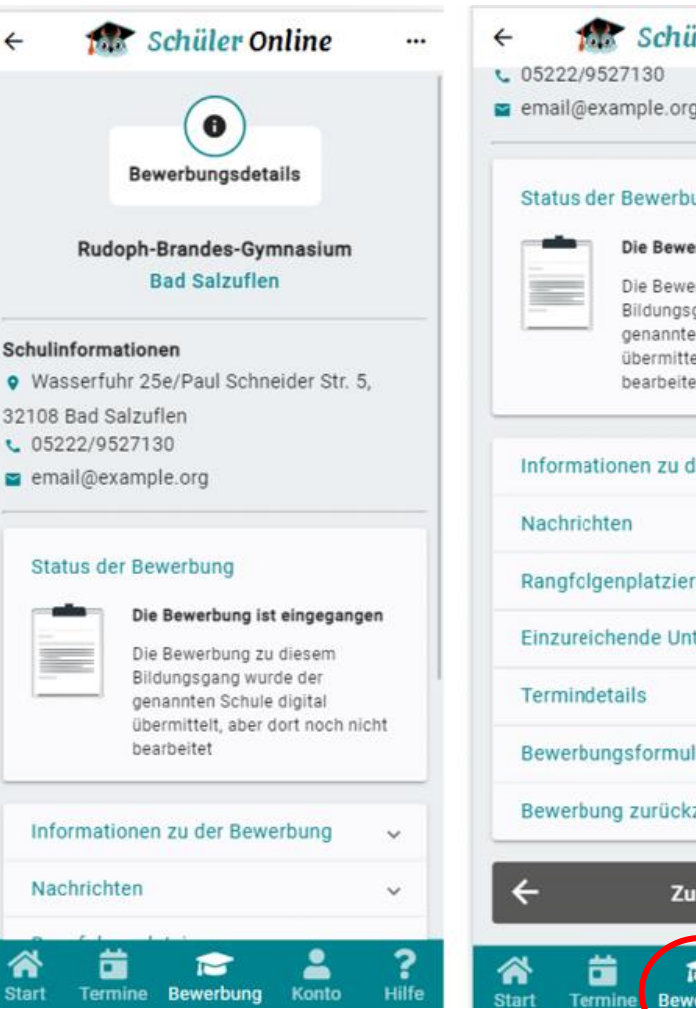

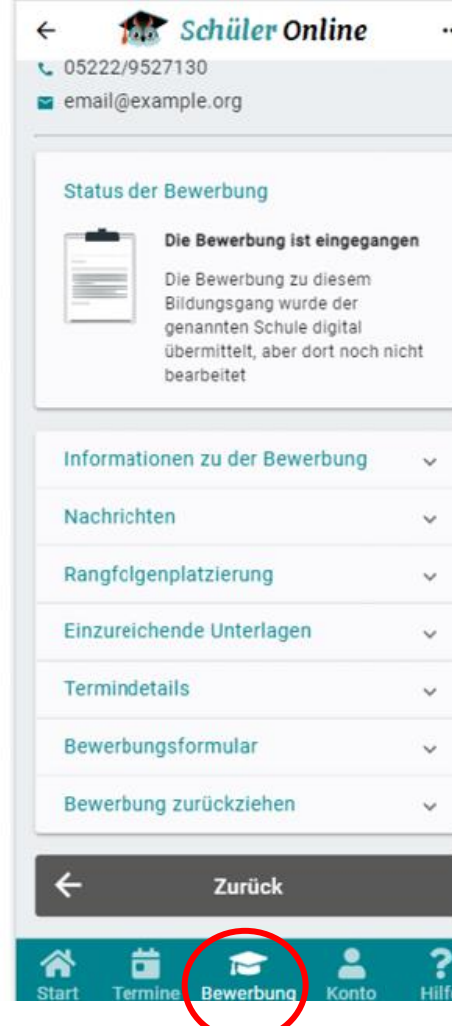

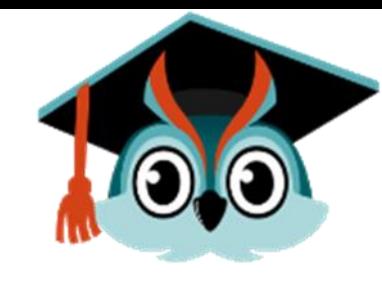

Informationen zur Bewerbung

Nachrichten Rangfolgenplatzierung

## Einzureichende Unterlagen

**Termindetails** 

Bewerbungsformular

## Bewerbung zurückziehen

# **ZUGANG ab der zweiten ANMELDUNG**

Ich habe mich bereits angemeldet. Wie kann ich mich erneut einloggen?

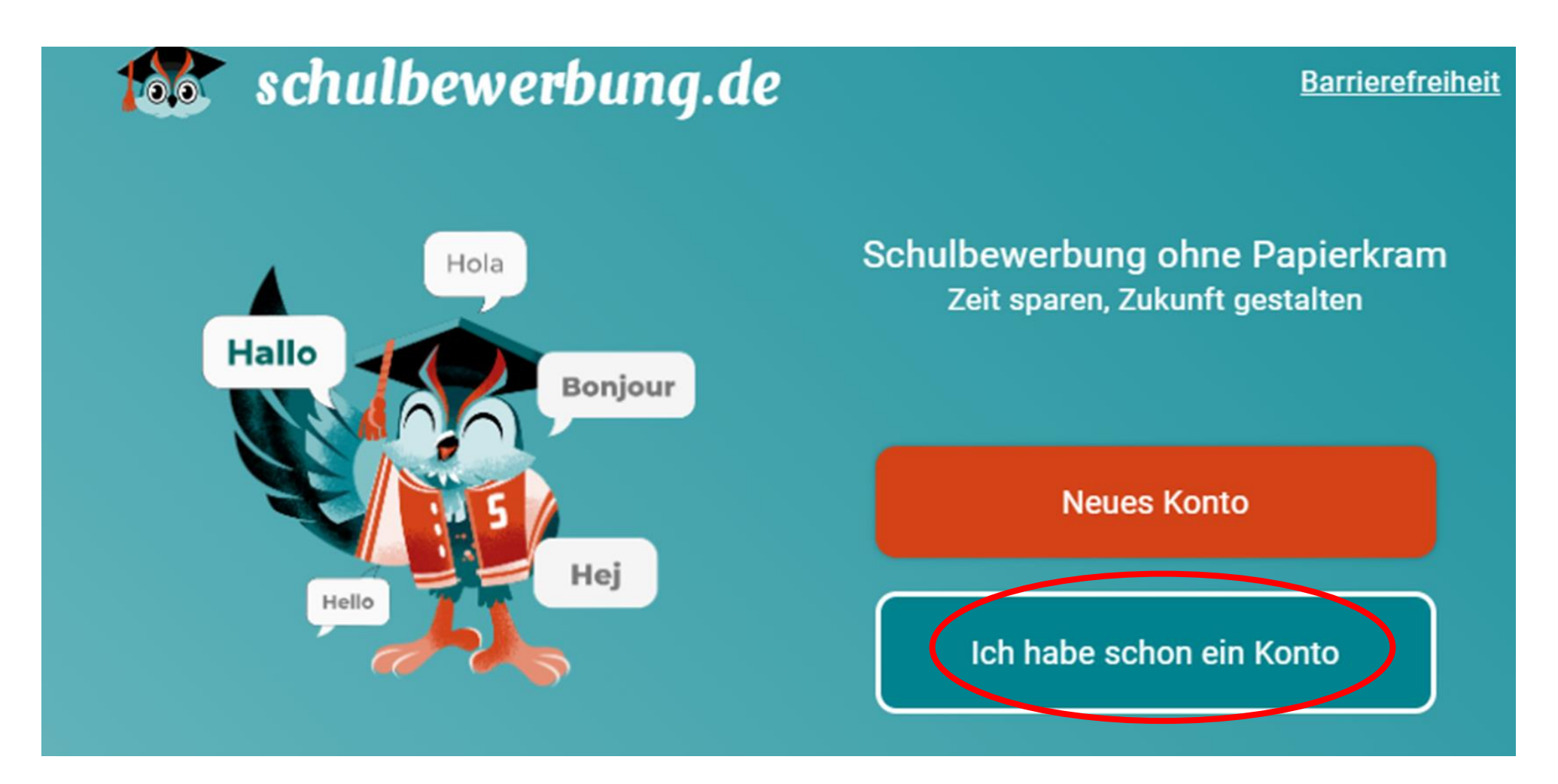

# **Weiterleitung zur BundID**

### Herzlich Willkommen zurück!

Um sich in Ihr schulbewerbung.de-Konto einloggen zu können, drücken Sie bitte den Button "Weiter zu BundID".

Nach erfolgreicher Anmeldung mit Ihrem BundID-Konto, kehren Sie zu schulbewerbung.de zurück und können unsere Anwendung nutzen.

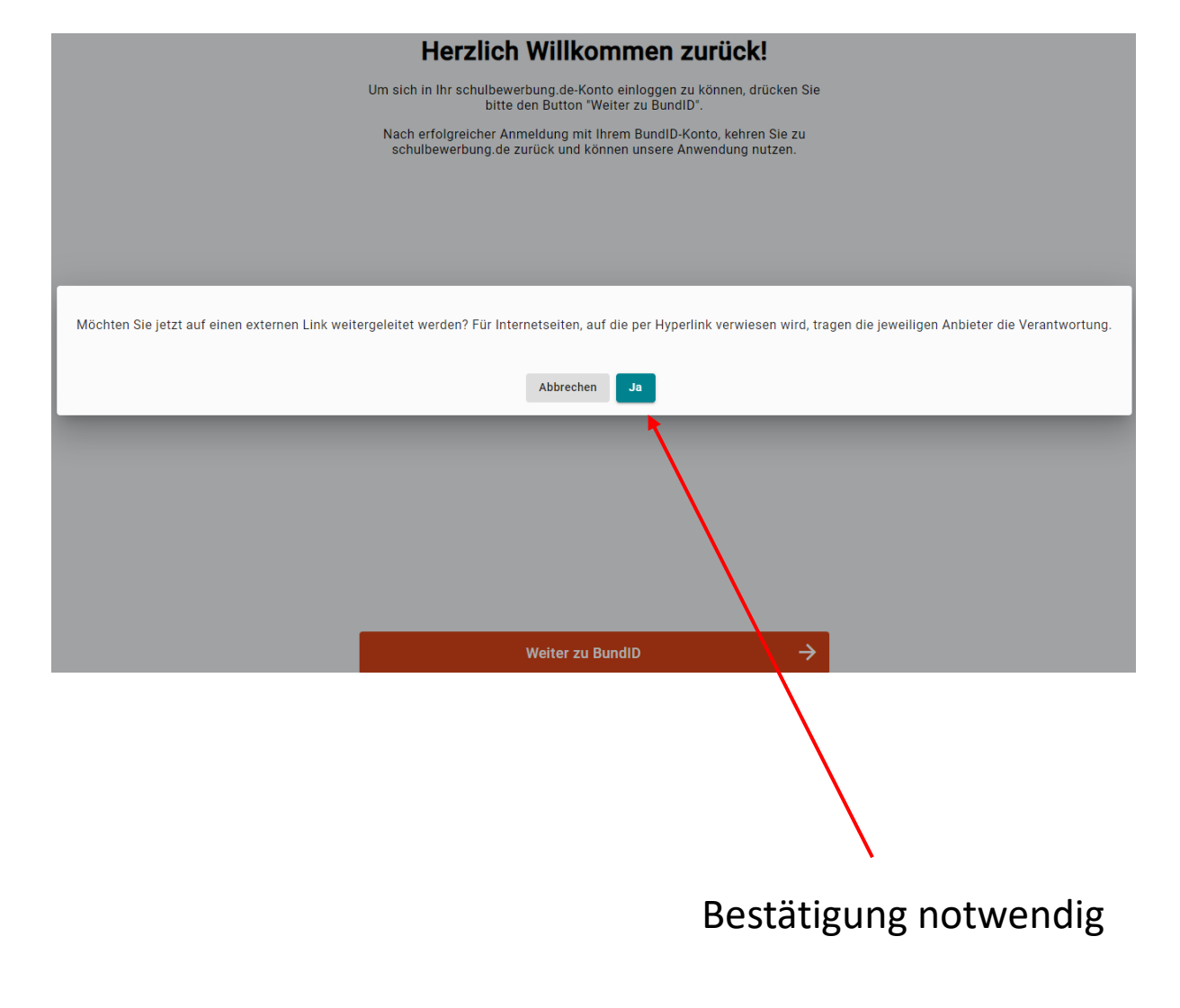

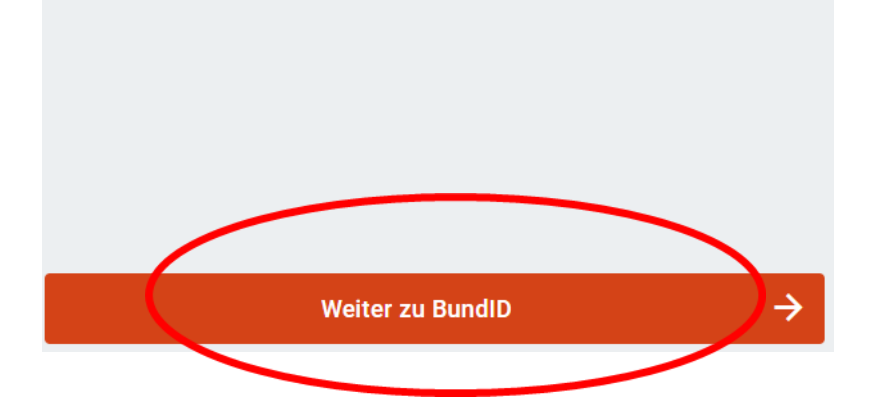

Mit dem BundID-Konto kann nun ein kostenfreies Postfach für die Kommunikation mit der Justiz eingerichtet werden. "Mein Justizpostfach (MJP)" steht auf mein-justizpostfach.bund.de im Pilotbetrieb bereit.

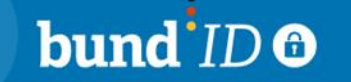

 $\alpha$ **O** DEUTSCH **HILFE** 

## Willkommen bei der BundID

Für Online-Anträge müssen Sie Ihre Identität nachweisen. Mit der BundID haben Sie verschiedene Optionen, dies zu tun. Im Video unten werden Ihnen die Funktionen und Vorteile der BundID näher erklärt.

#### Wie funktioniert die BundID?

Wenn Sie auf das Vorschaubild klicken, werden Sie zu Youtube weitergeleitet, um das Video abzuspielen.

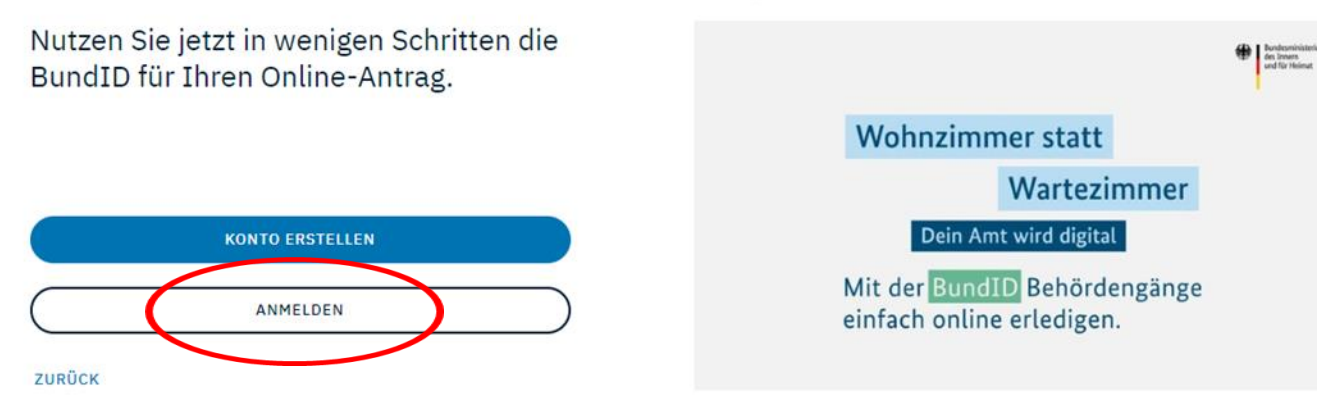

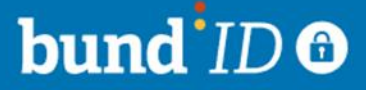

#### $\Omega$ **O** DEUTSCH **HILFE**

## Womit möchten Sie Ihr Konto erstellen?

Bitte wählen Sie eine der folgenden Optionen aus, um ein BundID-Konto zu erstellen. Sie sind sich unsicher, was Sie auswählen sollen? Hier finden Sie ein Erklärvideo zu den Optionen.

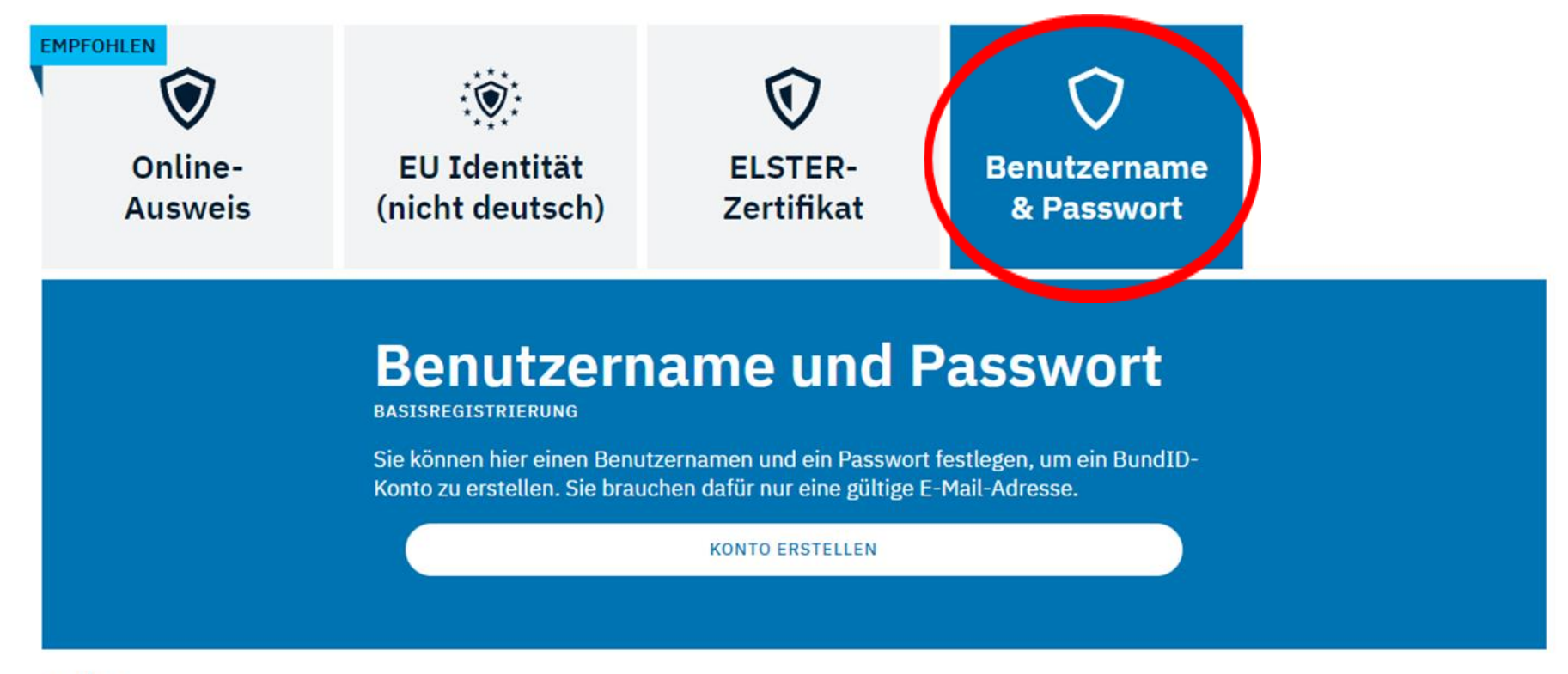

## bund $ID$   $\odot$

## Womit möchten Sie sich anmelden?

Hier die Daten der ersten Anmeldung bei der bundID verwenden

Benutzername + Passwort

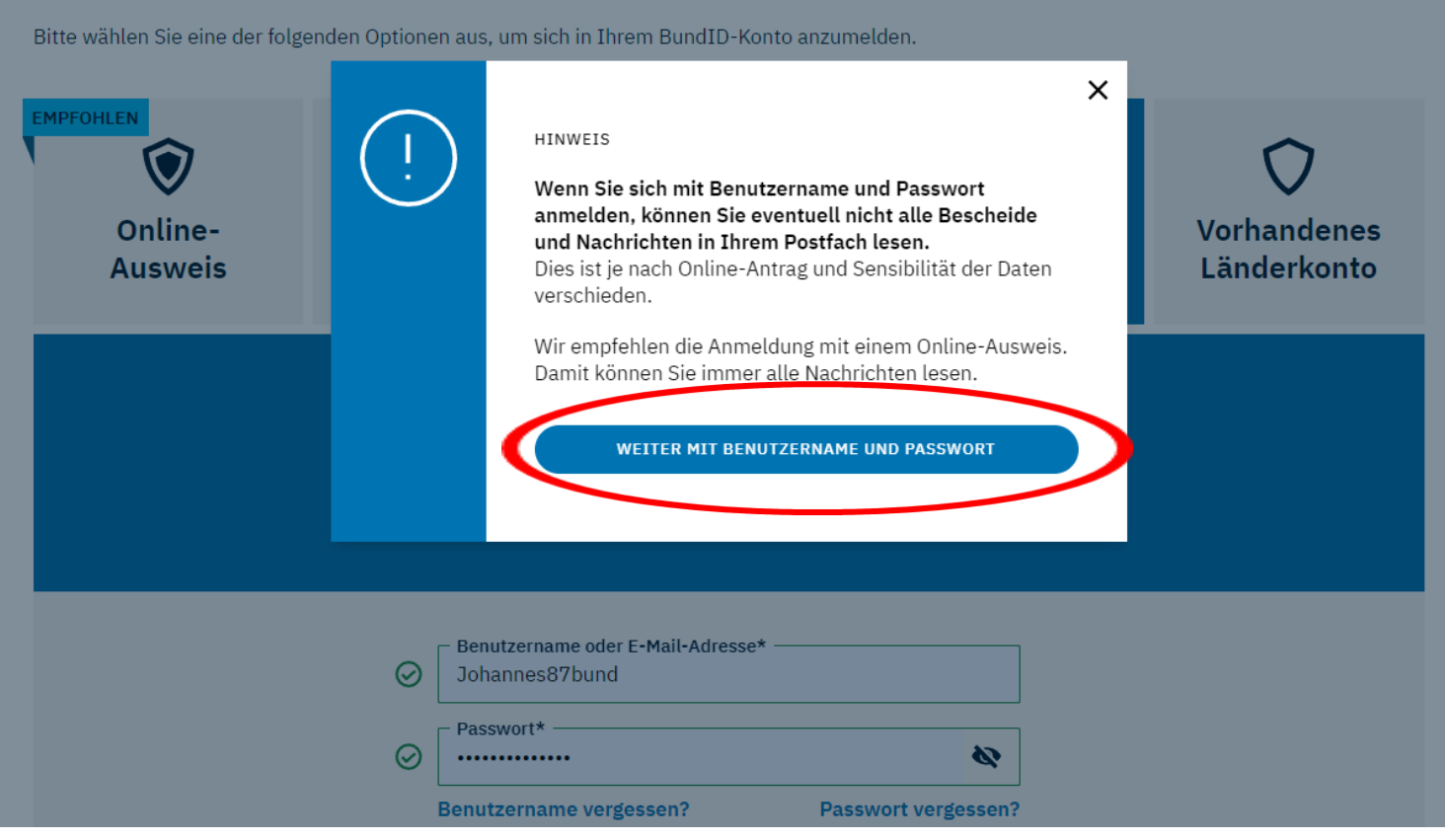

**O** DEUTSCH

 $\Omega$ 

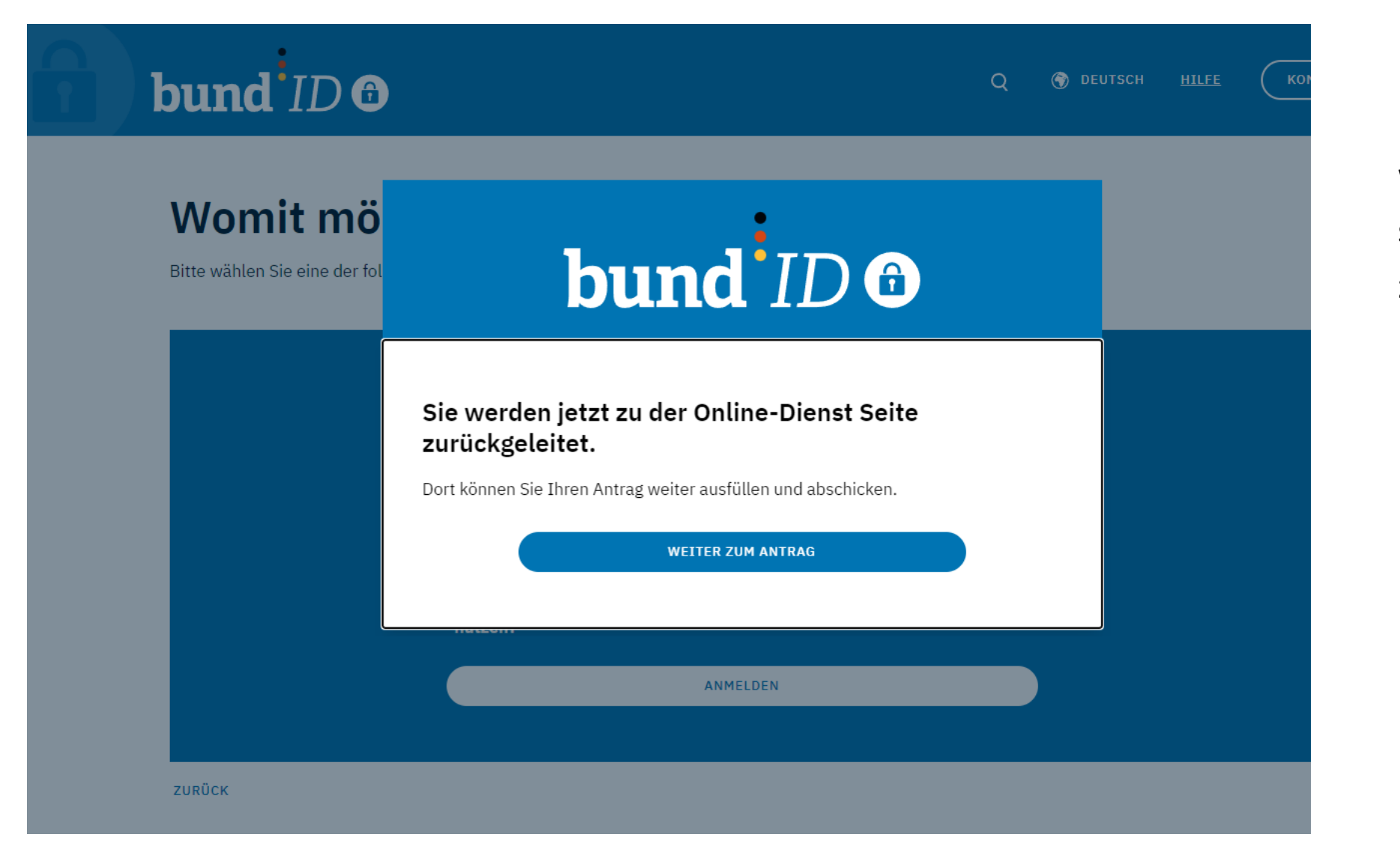

Nach dem erfolgreichen Login mit bund.id werden Sie zu schulbewerbung.de zurückgeleitet.

# **Mein Schreibtisch**

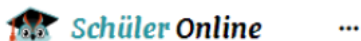

#### **Herzlich Willkommen!**

Folgende Optionen stehen Ihnen hier zu Verfügung:

& verwalten.

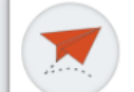

Neue Bewerbung Sie möchten eine Bewerbung absenden? Dann hier entlang!

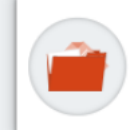

Aktive Bewerbungen Schauen Sie sich hier den Status und die Details bereits versendeter Bewerbungen an.

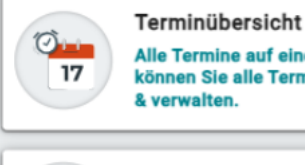

 $\boldsymbol{\Omega}$ 

⋒

ᆷ

Konto & Einstellungen Stammdaten einsehen & ändern | Kontoverwaltung | Einstellungen

**P** 

L

Alle Termine auf einen Blick - Hier

können Sie alle Termine einsehen

Startseite nach jedem Login

Schnellzugriff auf alle wichtigen Funktionen

- Eigene Daten bearbeiten
- Eigene Termine einsehen / bearbeiten
- Stand der Anmeldung einsehen Angaben zur Schulpflicht erfassen

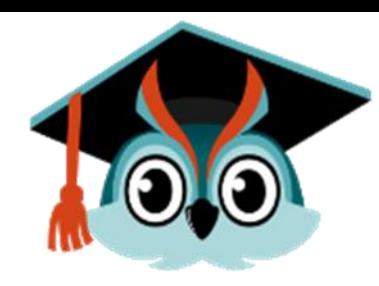

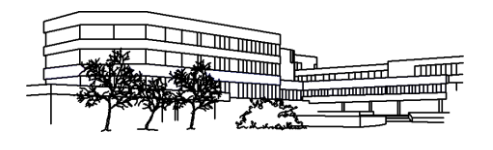

 **Gesamtschule Kamen** Integrierte Gesamtschule der Stadt Kamen mit gymnasialer Oberstufe

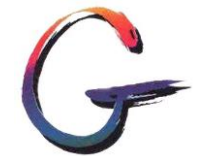

# **Schulbewerbung.de – Sprechzeit**

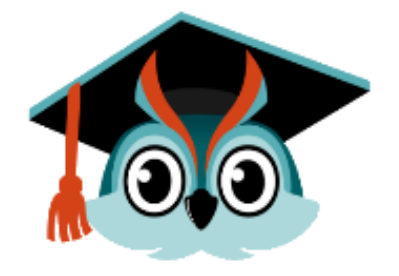

• Rückfragen per Mail: [nesrin.sarsar@gesamtschule-kamen.de](mailto:nesrin.sarsar@gesamtschule-kamen.de)

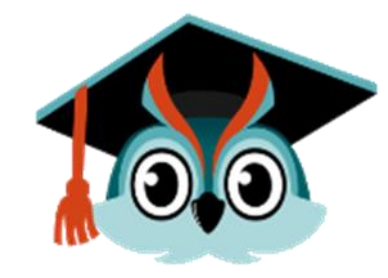

# **Schulbewerbung.de – Sprechzeit**

• Rückfragen per Mail: nesrin.sarsar@gesamtschule-kamen.de